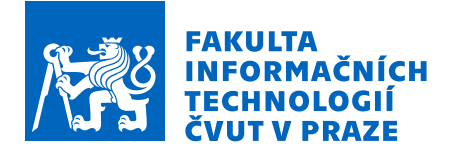

# Zadání bakalářské práce

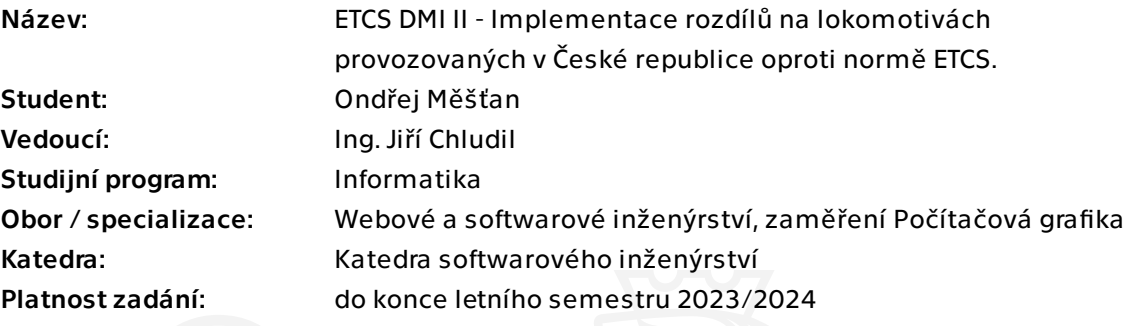

## Pokyny pro vypracování

ETCS (European Train Control System) je jednotný celoevropský zabezpečovací systém. DMI (Driver Machine Interface) je displej lokomotivy zobrazující údaje o trati a lokomotivě. Cílem práce je implementovat rozdíly DMI displeje vybraných typů lokomotiv provozovaných v České republice do projektu simulátoru ETCS paralelně s normou a provést uživatelské testování implementací vůči sobě.

- 1. Analyzujte současný stav projektu, soustřeďte se na komponentu DMI.
- 2. Analyzujte rozdíly implementací na vybraných lokomotivách oproti normě ETCS.

3. Pomocí metod softwarového inženýrství navrhněte zakomponování těchto rozdílů do projektu ETCS DMI.

- 4. Implementujte tyto rozdíly.
- 5. Výsledný modul podrobte vhodným testům (integrační, akceptační, ...)
- 6. Realizujte uživatelské testování těchto implementací oproti původní normě.

Bakalářská práce

# **ETCS DMI – IMPLEMENTACE ROZD´ILU NA ˚ LOKOMOTIVACH ´ POUZˇ´IVANYCH V ´ CESK ˇ E´ REPUBLICE OPROTI NORME ETCS ˇ**

**Ondˇrej Mˇeˇst'an**

Fakulta informačních technologií Katedra softwarového inženýrství Vedoucí: Ing. Jiří Chludil 11. května 2023

České vysoké učení technické v Praze Fakulta informačních technologií © 2023 Ondřej Měšťan. Všechna práva vyhrazena.

*Tato pr´ace vznikla jako ˇskoln´ı d´ılo na Cesk´em vysok´em uˇcen´ı technick´em v Praze, Fakultˇe informaˇcn´ıch ˇ technologi´ı. Pr´ace je chr´anˇena pr´avn´ımi pˇredpisy a mezin´arodn´ımi ´umluvami o pr´avu autorsk´em a pr´avech souvisej´ıc´ıch s pr´avem autorsk´ym. K jej´ımu uˇzit´ı, s v´yjimkou bez´uplatn´ych z´akonn´ych licenc´ı a nad r´amec opr´avnˇen´ı uveden´ych v Prohl´aˇsen´ı, je nezbytn´y souhlas autora.*

Odkaz na tuto práci: Měšťan Ondřej. *ETCS DMI – Implementace rozdílů na lokomotivách používaných v České republice oproti normě ETCS*. Bakalářská práce. České vysoké učení technické v Praze, Fakulta informačních technologií, 2023.

# **Obsah**

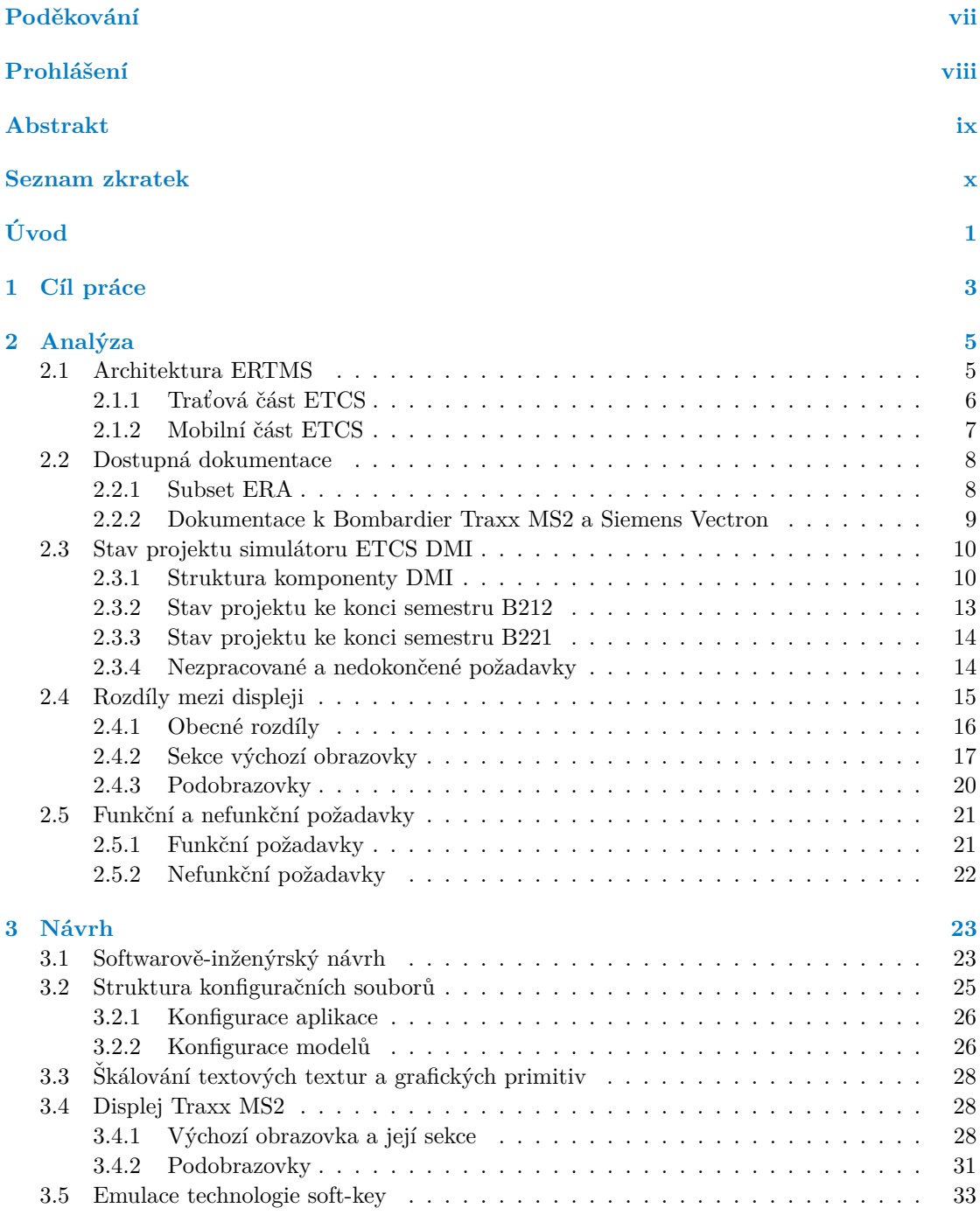

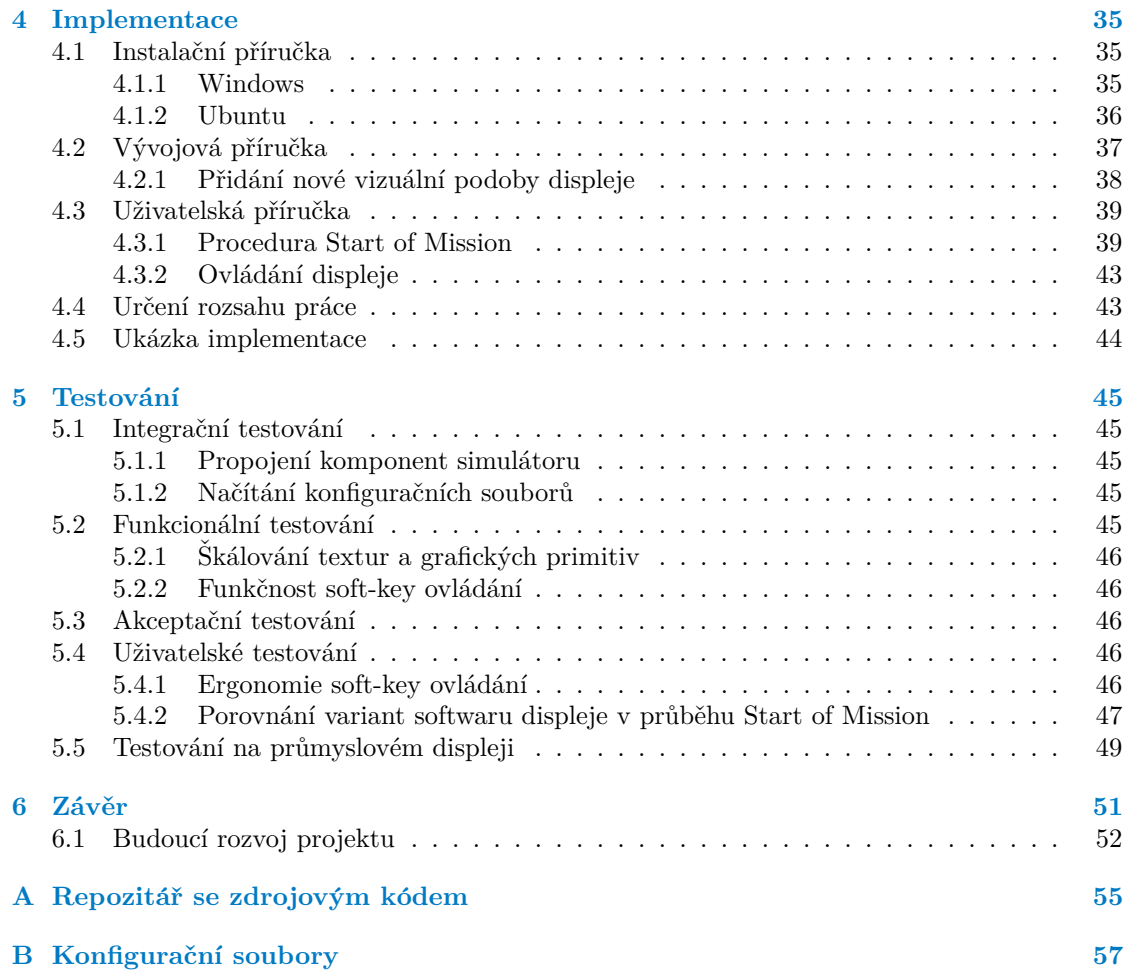

# Seznam obrázků

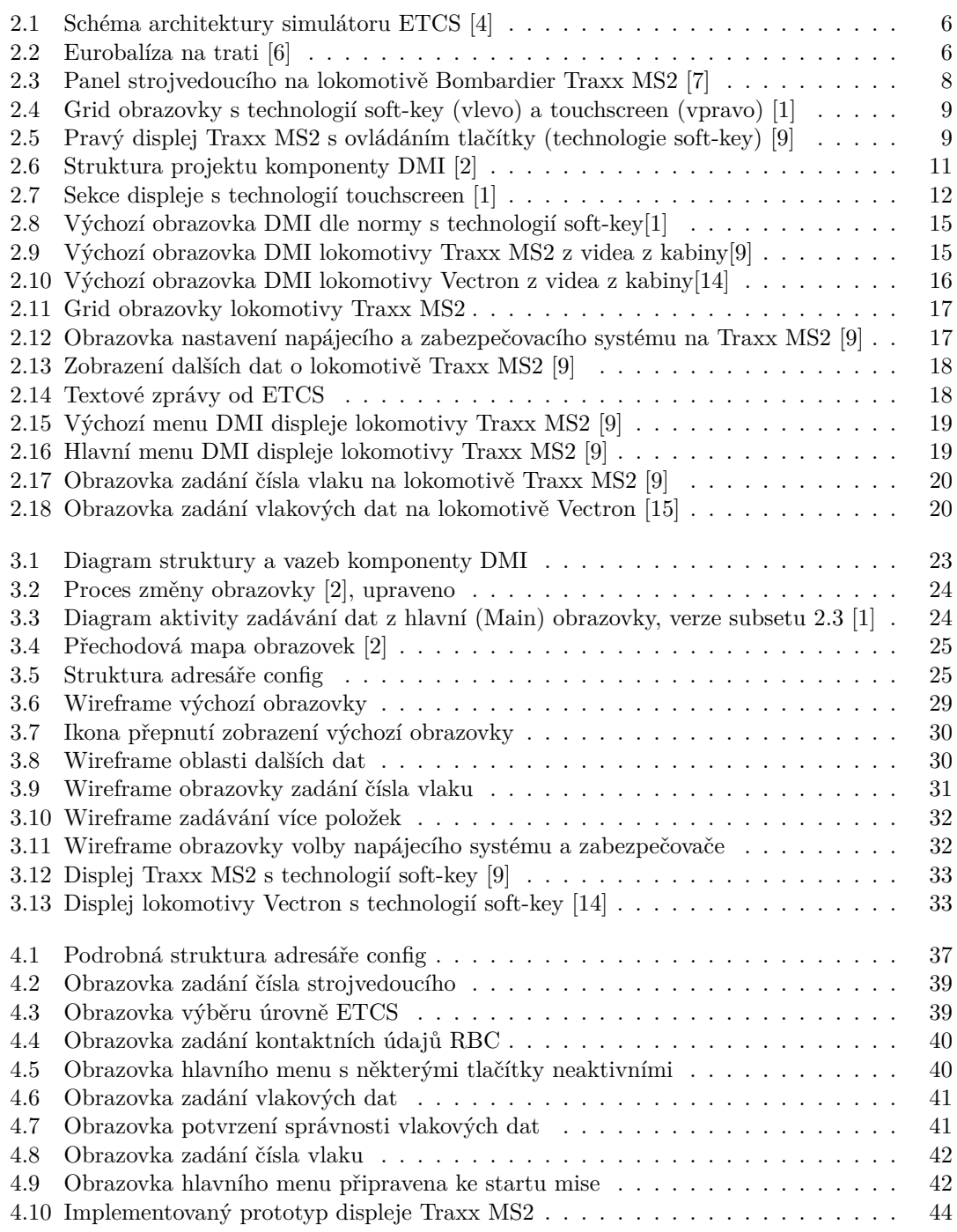

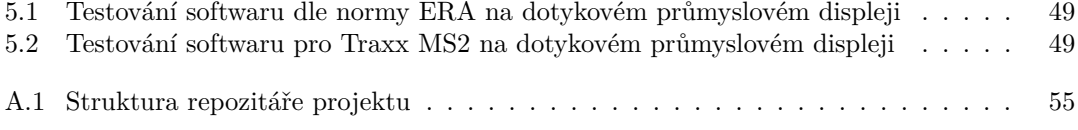

# **Seznam tabulek**

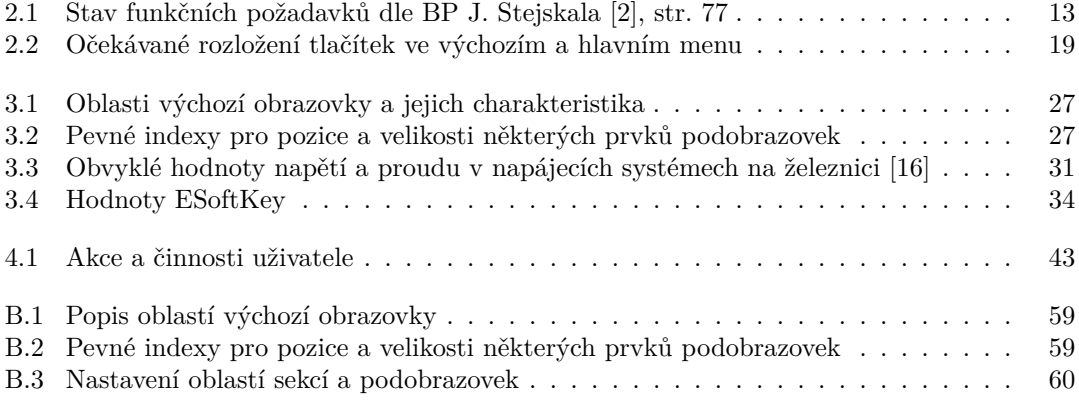

# Seznam výpisů kódu

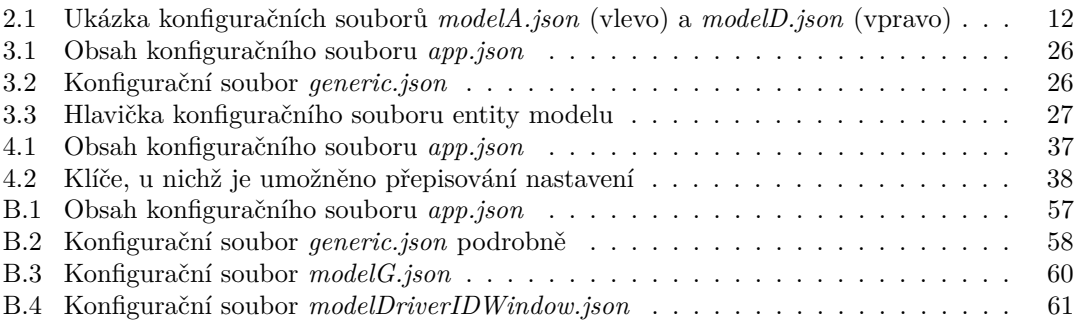

<span id="page-8-0"></span>Chtěl bych poděkovat především vedoucímu práce, Ing. Jiřímu Chlu*dilovi, za vstˇr´ıcn´y a profesion´aln´ı pˇr´ıstup pˇri veden´ı pr´ace. D´ale pak doc. Ing. Martinu Lesovi, Ph.D. a Dominiku Chaloupkovi za ochotu*  $p\check r i$ poskytování upřeňujících informací a zkušeností. A $v$  neposlední *ˇradˇe rodinˇe za podporu pˇri studiu.*

## Prohlášení

<span id="page-9-0"></span>Prohlašuji, že jsem předloženou práci vypracoval samostatně a že jsem uvedl veškeré použité informační zdroje v souladu s Metodickým pokynem o dodržování etických principů při přípravě vysokoškolských závěrečných prací.

Beru na vědomí, že se na moji práci vztahují práva a povinnosti vyplývající ze zákona č. 121/2000 Sb., autorského zákona, ve znění pozdějších předpisů. V souladu s ust. § 2373 odst. 2 zákona č. 89/2012 Sb., občanský zákoník, ve znění pozdějších předpisů, tímto uděluji nevýhradní oprávnění (licenci) k užití této mojí práce, a to včetně všech počítačových programů, jež jsou její součástí či přílohou a veškeré jejich dokumentace (dále souhrnně jen "Dílo"), a to všem osobám,<br>které si nězií Díla věít. Teta soslav jsou sprésměna Díla věít jakém laki můsel sm. které namičnia které si přejí Dílo užít. Tyto osoby jsou oprávněny Dílo užít jakýmkoli způsobem, který nesnižuje hodnotu Díla a za jakýmkoli účelem (včetně užití k výdělečným účelům). Toto oprávnění je časově, teritoriálně i množstevně neomezené. Každá osoba, která využije výše uvedenou licenci, se však zavazuje udělit ke každému dílu, které vznikne (byť jen zčásti) na základě Díla, úpravou Díla, spojením Díla s jiným dílem, zařazením Díla do díla souborného či zpracováním Díla (včetně překladu) licenci alespoň ve výše uvedeném rozsahu a zároveň zpřístupnit zdrojový kód takového díla alespoň srovnatelným způsobem a ve srovnatelném rozsahu, jako je zpřístupněn zdrojový kód Díla.

V Praze dne 11. kvˇetna 2023 . . . . . . . . . . . . . . . . . . . . . . . . . . . . . . . . . . . .

## <span id="page-10-0"></span>**Abstrakt**

Tato práce se zabývá rozšířením vyvíjeného vlakového simulátoru ETCS, komponenty DMI. V práci je analyzována dostupná dokumentace, aktuální stav projektu a porovnávána podoba displejů z lokomotiv Bombardier Traxx MS2 a Siemens Vectron vůči originální specifikaci od ERA. Návrh se zabývá možnostmi emulace fyzických tlačítek na dotykovém displeji a reorganizací struktury konfiguračních souborů. Kromě popisu implementace práce obsahuje i příručky k instalaci, dalšímu vývoji aplikace a tvorbě vzhledů displeje z dalších lokomotiv. Výsledné řešení je podrobeno testování přímo na dotykovém průmyslovém displeji a je připraven scénář uživatelského testování různých vizuálních provedení stejného displeje.

Klíčová slova vlakový simulátor, ETCS, DMI, rozhraní člověk–stroj, Traxx MS2, průmyslový displej, drážní vozidlo, CZECH

## **Abstract**

This thesis deals with the extension of the ETCS train simulator project, DMI component. The thesis analyses the available documentation, current status of the project and compares the appearance of the displays from Bombardier Traxx MS2 and Siemens Vectron locomotives against the original ERA specification. The proposal addresses the possibilities of emulating physical buttons on the touchscreen and reorganizing the structure of the configuration files. In addition to describing the implementation, the thesis includes guides to installation, further development of the application and the creation of display layouts from other locomotives. The resulting solution is tested directly on an industrial touchscreen and a scenario for user testing of different visual versions of the same display is provided.

**Keywords** train simulator, ETCS, DMI, man–machine interface, Traxx MS2, industrial display, railway vehicle, ENGLISH

## **Seznam zkratek**

- <span id="page-11-0"></span>AC Alternating current / střídaný proud
- BI-SP1/2 Softwarový týmový projekt  $1/2$ 
	- BTM Balise Transmission Module
	- DC Direct current / stejnosměrný proud
	- DMI Driver Machine Interface
	- ERA European Union Agency for Railways
	- ERTMS European Rail Traffic Management System
		- European Train Control System
		- EVC European Vital Computer
		- FS Full Supervision
	- GSM-R Global System for Mobile Communications Railways
		- JRU Juridical Recording Unit
		-
	- LPC Lektorské PC<br>MQTT Message Quet Message Queuing Telemetry Transport
		- NL Non-Leading
		- ODO Odometry
		- OS On Sight
		- RBC Radio Block Centre
		- SB Stand-by
		- SDL Simple DirectMedia Layer
		- SH Shunting
		- SR Staff Responsible
		- TIU Train Interface Unit

# **Uvod ´**

<span id="page-12-0"></span>Projekt simulátoru nového celoevropského vlakového zabezpečovače ETCS vzniká v rámci spolupráce Fakulty dopravní a Fakulty informačních technologií CVUT v Praze. Hlavním důvodem vznikajícího simulátoru je umožnit školení strojvedoucích na tento nový evropský standard.

Systém řízení železničního provozu ERTMS s vlakovým zabezpečovačem ETCS byl vyvinut s cílem zvýšit bezpečnost, efektivitu a interoperabilitu evropské železniční sítě. Tento systém je navržen tak, aby nahradil různorodé národní řídicí systémy a umožnil mezinárodní provoz vlaků bez nutnosti zastavení na hranicích z důvodu výměny strojvedoucích či lokomotiv. Implementace systému ETCS/ERTMS přináší mnoho výhod, jako například snížení nákladů na údržbu, zvýšení kapacity a provozní rychlosti železničních tratí a snížení zpoždění. Navíc systém umožňuje přesnou polohovou a rychlostní kontrolu vlaků, což výrazně zvyšuje bezpečnost provozu.

V Ceské republice má v následujících letech docházet k intenzivnímu zavádění ETCS na všechny hlavní tratě s termínem spuštění na prvních úsecích koridorových tratí v roce 2025, pilotní výhradní provoz trati pod dohledem ETCS byl zahájen v zimě 2022 na regionální trati Olomouc – Uničov. Z tohoto důvodu se v blízké době předpokládá zvýšený zájem o školení strojvedoucích ze strany osobních a nákladních dopravců.

**Uvod ´**

## <span id="page-14-0"></span>**Kapitola 1** Cíl práce

Cílem této práce je rozšířit projekt simulátoru ETCS, komponentu DMI, o makety displejů pro typ lokomotiv Bombardier Traxx MS2 a Siemens Vectron, a také emulaci ovládání nedotykového displeje s technologií soft-key.

Cílem analýzy je nejprve vydefinovat všechny pojmy, zdokumentovat současný stav projektu, specifikaci pro DMI displeje od ERA a podobu displejů z konkrétních typů lokomotiv. Všechny zdroje je nutné porovnat mezi sebou a na základě odlišností stanovit funkční požadavky. Na základě těchto požadavků poté provést návrh řešení vhodného i pro plánované budoucí rozšíření o displeje dalších typů lokomotiv. Návrh se má soustředit zejména na strukturu konfiguračních souborů a rekonstrukci podoby displejů dalších lokomotiv.

V průběhu implementace návrhu je třeba dbát zejména na rizika spojená se souběhem prací dalších vývojářů na projektu. Výsledná aplikace má být podrobena integračním, akceptačním a uživatelským testům, v co největší míře přímo na dotykovém průmyslovém displeji. Cílem praktické části práce je také tvorba příručky jak pro běžné uživatele, tak pro programátory, protože lze očekávat, že v budoucnosti bude docházet k žádostem o přidání nových vzhledů displeje dle softwarů z dalších typů lokomotiv.

**C´ıl pr´ace**

# **Kapitola 2 Anal´yza**

Tato kapitola se bude zabývat analýzou rozdílů implementace DMI displeje ETCS dle specifi-kace verze 2.3, konkrétně ERA-ERTMS-015560v2.3 [\[1\]](#page-64-3), a displejů dvou na české železnici běžně používaných lokomotiv, Bombardier Traxx MS2 a Siemens Vectron. Teoretická část se zaměřuje pouze na konkrétní rozdíly, navazuje a rozšiřuje analýzu zpracovanou Janem Stejskalem v ba-kalářské práci v roce 2022 [\[2\]](#page-64-5), a v určitých oblastech se doplňuje s analýzou, kterou zpracoval Yury Udavichenka [\[3\]](#page-64-6).

<span id="page-16-0"></span>

## <span id="page-16-1"></span>**2.1 Architektura ERTMS**

ERTMS (European Rail Traffic Management System) se skládá ze dvou komponent:

- *ETCS (European Train Control System), standard pro ˇr´ızen´ı vlak˚u zaloˇzen´y na palubn´ım* zařízení, které je schopno neustále dohlížet na pohyb vlaku a zastavit jej, pokud se pohybuje *nepovolen´ym zp˚usobem ˇci mimo povolen´y ´usek. Informace zas´ılan´e do kabiny jsou pˇrij´ım´any* z traťového zařízení, eurobalízy nebo rádia, v závislosti na úrovni zabezpečení (level ETCS). Reakce strojvedoucího je průběžně sledována, a v případě potřeby systém ETCS převezme *kontrolu a aktivuje nouzové brzdy.* (překlad vlastní) [\[4\]](#page-64-0)
- *GSM-R (Global System for Mobile Communications Railways) je evropsk´y standard r´adiov´e* komunikace pro železniční provoz. GSM-R je založen na rádiové technologii GSM a využívá výhradní frekvenční pásma pro komunikaci mezi centry řízení vlaků a dopravy a traťovými zařízeními (radiobloková centra [RBC]). (překlad vlastní) [\[4\]](#page-64-0)

Samotné ETCS lze rozdělit na dvě části – traťovou a mobilní. Traťová část se skládá ze zařízení na železniční infrastruktuře a řídících pracovišť, mobilní část se skládá ze zařízení, kterými je vybaven každý vůz se systémem ETCS. Ze všech komponent budou dále popisovány pouze ty zpracovávané v rámci simulátoru.

<span id="page-17-1"></span>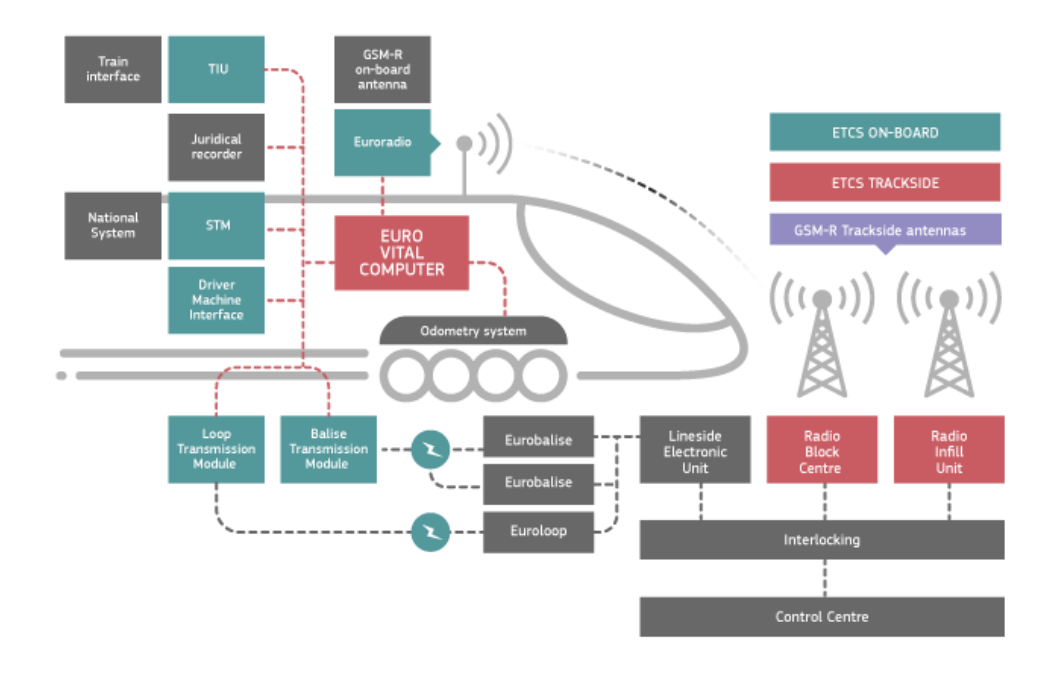

**Obrázek 2.1** Schéma architektury simulátoru ETCS [\[4\]](#page-64-0)

## <span id="page-17-0"></span>**2.1.1 Tratová část ETCS**

### Eurobalíza

<span id="page-17-2"></span>*Eurobal´ıza je pasivn´ı zaˇr´ızen´ı instalovan´e na trati, kter´e uchov´av´a data (pevn´a nebo pˇrep´ınateln´a, tj. s moˇznost´ı zmˇeny informaˇcn´ıho obsahu) t´ykaj´ıc´ı se infrastruktury, jako jsou omezen´ı rychlosti,* referenční údaje o poloze, stoupání atd. Jedná se o pasivní zařízení, protože nepotřebuje elektrické napájení, neboť jej při průjezdu napájí anténa vlaku (BTM). (překlad vlastní) [\[5\]](#page-64-7)

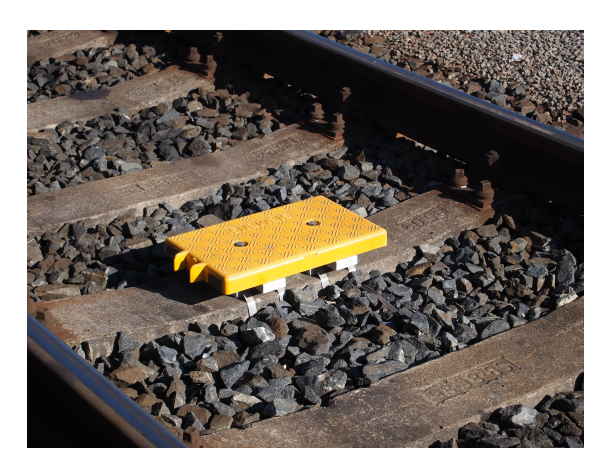

**Obrázek 2.2** Eurobalíza na trati [\[6\]](#page-64-1)

#### **RBC**

*RBC (Radio Block Centre) je traťové zařízení používané na úrovni 2 a 3 ETCS, které funguje* jako centralizovaná bezpečnostní jednotka, která pomocí rádiového spojení přes GSM-R přijímá *informace o poloze vlaku a odes´ıl´a povolen´ı k j´ızdˇe a dalˇs´ı informace potˇrebn´e pro j´ızdu vlaku. RBC komunikuje se zabezpeˇcovac´ım zaˇr´ızen´ım a z´ısk´av´a informace t´ykaj´ıc´ı se signalizace, stavu trasy atd. Je tak´e schopno ˇr´ıdit pˇrenos vybran´ych trat'ov´ych dat a komunikovat se sousedn´ımi RBC.* (překlad vlastní) [\[5\]](#page-64-7)

## <span id="page-18-0"></span>**2.1.2** Mobilní část ETCS

#### **EVC**

*EVC (European Vital Computer) je j´adrem palubn´ıho zaˇr´ızen´ı ETCS. Je souˇc´ast´ı logiky automatick´eho zabezpeˇcen´ı vlaku a je jednotkou, se kterou komunikuj´ı vˇsechny ostatn´ı funkce vlaku, jako je počítadlo ujeté vzdálenosti nebo příjem dat GSM-R.* (překlad vlastní) [\[5\]](#page-64-7)

#### **JRU**

*JRU (Juridical Recording Unit) poskytuje funkce* "černé skříňky", tj. ukládá nejdůležitější údaje<br>ceremn<sup>i</sup>emá víci vlaků než vyražší v neuličí mulitiku (všekladarka) [5] *a promˇenn´e z j´ızd vlak˚u, coˇz umoˇzˇnuje pozdˇejˇs´ı anal´yzu.* (pˇreklad vlastn´ı) [\[5\]](#page-64-7)

#### **BTM**

*BTM (Balise Transmission Module) je modul uvnitˇr palubn´ıho zaˇr´ızen´ı ETCS pro pˇreruˇsovan´y pˇrenos z trati do vlaku, kter´y zpracov´av´a sign´aly pˇrijat´e z palubn´ı ant´eny a naˇc´ıt´a datov´e zpr´avy z Eurobalízy.* (překlad vlastní) [\[5\]](#page-64-7)

#### **ODO**

*Poˇc´ıtadlo ujet´e vzd´alenosti / odometr odpov´ıd´a za v´ypoˇcet ujet´e vzd´alenosti vlaku. Tento v´ypoˇcet se obvykle skl´ad´a z redundantn´ıho tachometru a radaru schopn´eho vypoˇc´ıtat vzd´alenost, rychlost a zrychlení.* (překlad vlastní) [\[5\]](#page-64-7)

#### **TIU**

*TIU (Train Interface Unit) je rozhran´ı, kter´e umoˇzˇnuje ETCS vymˇeˇnovat si informace (napˇr. ETCS obdrˇz´ı prostˇrednictv´ım TIU stav smˇerov´eho ovladaˇce v kabinˇe: vpˇred, neutr´al nebo vzad, coˇz pˇredstavuje smˇer j´ızdy vlaku) a vyd´avat pˇr´ıkazy kolejov´ym vozidl˚um (napˇr. ETCS poˇsle kolejov´ym vozidlům příkaz k brzdění).* (překlad vlastní) [\[5\]](#page-64-7)

#### **DMI**

*DMI (Driver Machine Interface) je rozhraní mezi řidičem a systémem ETCS. Ve většině případů se jedn´a o dotykov´y LCD panel pro ovl´adac´ı a indikaˇcn´ı funkce, kter´y umoˇzˇnuje ˇridiˇci zad´avat do syst´emu poˇzadovan´e vstupn´ı ´udaje, a vizualizuje v´ystupn´ı ´udaje.* (pˇreklad vlastn´ı) [\[5\]](#page-64-7)

<span id="page-19-2"></span>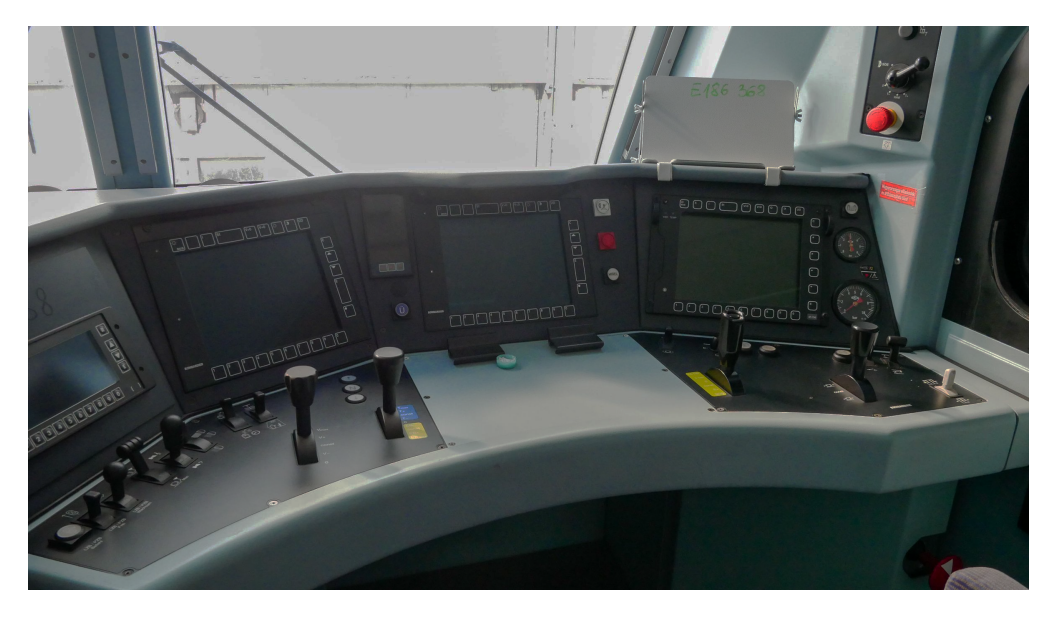

■ Obrázek 2.3 Panel strojvedoucího na lokomotivě Bombardier Traxx MS2 [\[7\]](#page-64-2)

## <span id="page-19-0"></span>**2.2 Dostupn´a dokumentace**

## <span id="page-19-1"></span>**2.2.1 Subset ERA**

Základním dokumentem a normou DMI displej je subset od ERA (European Union Agency for Railways), konkrétně ERA-ERTMS-015560. V současné době existují tři verze normy – 2.3, 3.4.0, 3.6.0. Každý ze zkomprimovaných adresářů obsahuje dokument s normou a předepsané zvuky a ikony. Tato práce se bude primárně zabývat pouze verzí 2.3 [\[1\]](#page-64-3), verze  $3.4.0$  a  $3.6.0$  se neliší v žádných klíčových funkcionalitách, pouze přidávají nové ikony rozkazů a mírně mění sledy obrazovek, což pro oblast zkoumanou touto prací není podstatné.

Subset ERA je členěn do sekcí, definuje nejprve úvodní informace, zkratky, zásady a vlastnosti objektů na displeji, a poté základní vzhledy sekcí displeje, jednotlivých obrazovek a sekvence přechodů mezi nimi.

Dokument je koncipován formou předpisu, tj. jak se displej má chovat a co má strojvedoucí udělat, nicméně často nenabízí řešení pro všechny možné scénáře. Příkladem mohou být přechody do jiných módů ETCS, kdy je řečeno, že strojvedoucí má přechod potvrdit, nicméně již zde kromě módu OS není řečeno, kolik času má strojvedoucí na potvrzení a co nastane při nepotvrzení v časovém limitu. Pro podrobnější analýzu samotného subsetu pro DMI odkazuji na bakalářskou práci Jana Stejskala [\[2\]](#page-64-5).

Subset ERA definuje dvě možná technická řešení displeje - dotykový displej (touchscreen technology) a nedotykový displej s tlačítky po obvodu (soft-key technology). Z důvodu lepšího ergonomického uspořádání kvůli rozdílnému ovládání byly navrženy dvě rozložení prvků a tlačítek na displeji. Oba tyto typy displejů se běžně nachází na lokomotivách, z dostupných zdrojů lze usuzovat, že v provozu mírně převažuje typ soft-key, nicméně i u tohoto typu ovládání se vyskytují odlišnosti v uspořádání a množství tlačítek, zejména zda displej obsahuje sloupec funkčních tlačítek nalevo od displeje a v přiřazení funkcí jednotlivým tlačítků. V současné verzi je simulátor ETCS navržen pouze pro provoz na dotykovém displeji s příslušným rozložením prvků, nicméně lze předpokládat, že zde budou školeni strojvedoucí i na lokomotivy se soft-key displeji, s různorodými uspořádáními tlačítek.

<span id="page-20-1"></span>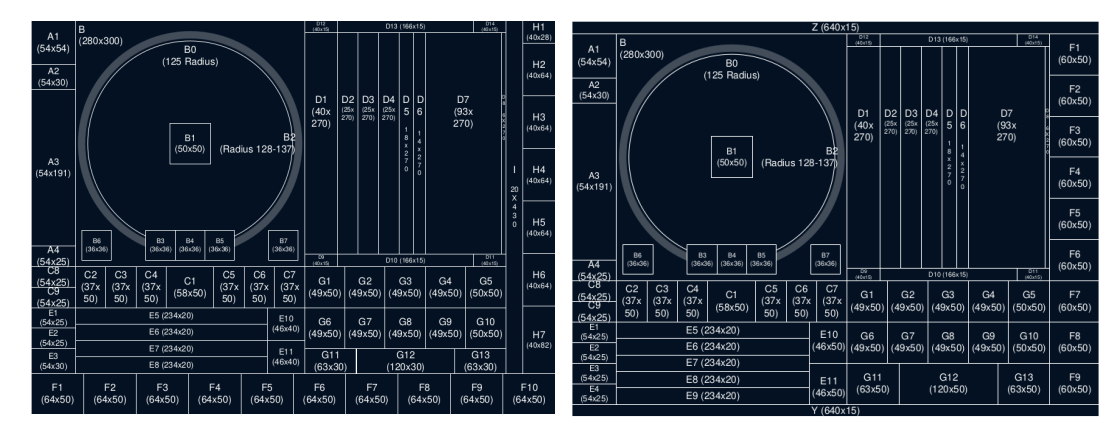

**Obrázek 2.4** Grid obrazovky s technologií soft-key (vlevo) a touchscreen (vpravo) [\[1\]](#page-64-3)

## <span id="page-20-0"></span>**2.2.2 Dokumentace k Bombardier Traxx MS2 a Siemens Vectron**

Z oficiálních veřejných zdrojů není možné dohledat konkrétní specifikace displejů pro lokomotivy Bombardier Traxx, at už druhé (MS2) nebo třetí (MS3) generace. Lze dohledat videa se záběry z kabiny lokomotivy a různé fotografie a videa z vlakových simulátorů, nicméně tyto zdroje nelze považovat za stoprocentně přesné. Prvním důvodem jsou často chybějící podrobnosti o lokomotivě, o přesném typu, a protože již část lokomotiv je softwarově vybavena pro provoz pod ETCS, tak zda je to tento případ a displej v tomto rozložení bude využit i pro ETCS, nebo zda je rozložení prvků pouze inspirováno některou starší verzí subsetu pro DMI displej, ale při přechodu na provoz pod ETCS bude lokomotiva vybavena novým softwarem s jiným rozložením. Protože však lze dohledat i záznamy se softwarem přizpůsobeným pro Traxx MS2, kdy je aktivně používán i systém ETCS [\[8\]](#page-64-8), bude podoba displeje dle tohoto videa považována za správnou.

<span id="page-20-2"></span>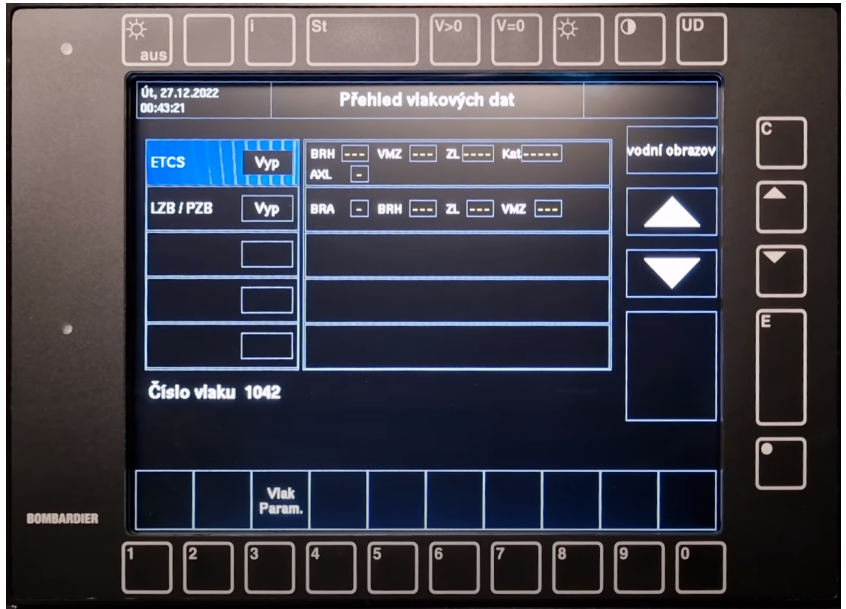

**Obrázek 2.5** Pravý displej Traxx MS2 s ovládáním tlačítky (technologie soft-key) [\[9\]](#page-64-4)

U lokomotiv Siemens Vectron nastala podobná situace – opět není veřejně dostupná žádná dokumentace nebo manuál k displeji. Většina lokomotiv tohoto typu je již od výrobce vybavena mobilní částí ETCS, nicméně pro displeje existuje opět několik verzí softwaru a není jasné, zda tyto softwary umí pracovat i s informacemi, které budou na DMI displeji s ETCS zobrazovány, neboť v provozu pod ETCS byly lokomotivy zatím pouze testovány a schváleny k provozu [\[10\]](#page-64-9). Nicméně vizuální podoba displejů by i pro provoz s ETCS taktéž mohla být z důvodu zachování kontinuity vzhledu na jednom typu lokomotiv.

Klíčovým zdrojem o uspořádání dat na displejích lokomotiv budou informace od doc. Ing. Martina Lesa, Ph.D. z Fakulty dopravní CVUT v Praze, a také znalosti Dominika Chaloupky, studenta Fakulty elektrotechnické ČVUT v Praze a strojvedoucího společnosti Metrans, který jezdí s typy Bombardier Traxx MS2 i Siemens Vectron, a má tedy praktické zkušenosti s displeji těchto lokomotiv. Budou zde také přejímány obrázky i z videí z kabiny lokomotiv z důvodu nedostatku zdrojů, v co nejlepší možné kvalitě a relevanci.

## <span id="page-21-0"></span>**2.3** Stav projektu simulátoru ETCS DMI

Projekt simulátoru ETCS respektuje členění do modulů, jaké byly popsány výše v sekci 2.1, nicméně pro potřeby řízení simulace bylo nutné jejich funkcionality mírně upravit.

Největší změna je u komponenty RBC, která v pojetí simulátoru obsahuje jak vše z původního RBC, tak také simuluje jednotlivé lokomotivou přejeté balízy. Pokyny k odeslání a přesnou podobu dat "odesílaných" vlaku řídí Lektorské PC. Přesnější podobu komunikace není možné<br>vodat nahať klasní sebesi seftemus laktorského nasozniště nashábí se dakš seniku této načes, je uvést, neboť hlavní vývoj softwaru lektorského pracoviště probíhá v době vzniku této práce, je tématem bakalářských prací J. Sternwalda a J. Čermáka, a část práce probíhá v týmu v předmětu BI-SP1.

Z hlediska DMI se nejproblematičtější oblastí stala komunikace s modulem EVC, protože není v žádném oficiálním dokumentu nadefinována její specifikace. Podoba paketů proto byla definována v průběhu vývoje dle potřeb, aktuální dokumentace je dostupná v sekci Wiki na GitLabu komponenty EVC. [\[11\]](#page-64-10)

## <span id="page-21-1"></span>**2.3.1 Struktura komponenty DMI**

Základní kostrou komponenty DMI je architektura Model-View-Controller, tj. každá sekce obrazovky a podobrazovka má své MVC a konfigurační soubor ve složce *config. Model* tvoří reprezentaci dané části displeje, *View* převádí model do zobrazitelné podoby a *Controller* reaguje na vstup od uživatele, podle nějž pak mode aktualizuje. Dále pak komponenta obsahuje Objects, jako tlačítka a klávesnice, které se na obrazovkách používají, v adresáři lib se nachází univerzální definice, a ve složkách *fonts*, *sounds* a *symbols* jsou umístěny soubory dle subsetu ERA.

#### Použité knihovny

**SDL** *"* "SDL (Simple DirectMedia Layer) je multiplatformní vývojová knihovna určená k po*skytov´an´ı n´ızko´urovˇnov´eho pˇr´ıstupu ke zvuku, kl´avesnici, myˇsi, joysticku a grafick´emu hardwaru prostˇrednictv´ım OpenGL a Direct3D."* [\[12\]](#page-65-3)

 $MOTT$ *MQTT protokol definuje dvˇe sloˇzky – MQTT broker, funguj´ıc´ı jako server obsahuj´ıc´ı data, kter´a se vymˇeˇnuj´ı mezi jednotliv´ymi moduly, a klienty, kter´ymi jsou lektorsk´e pracoviˇstˇe a moduly syst´emu ETCS, kteˇr´ı se k serveru pˇripojuj´ı a potˇrebn´a data z nˇej odeb´ıraj´ı nebo upravuj´ı jejich hodnoty."* [\[2\]](#page-64-5)

<span id="page-22-0"></span>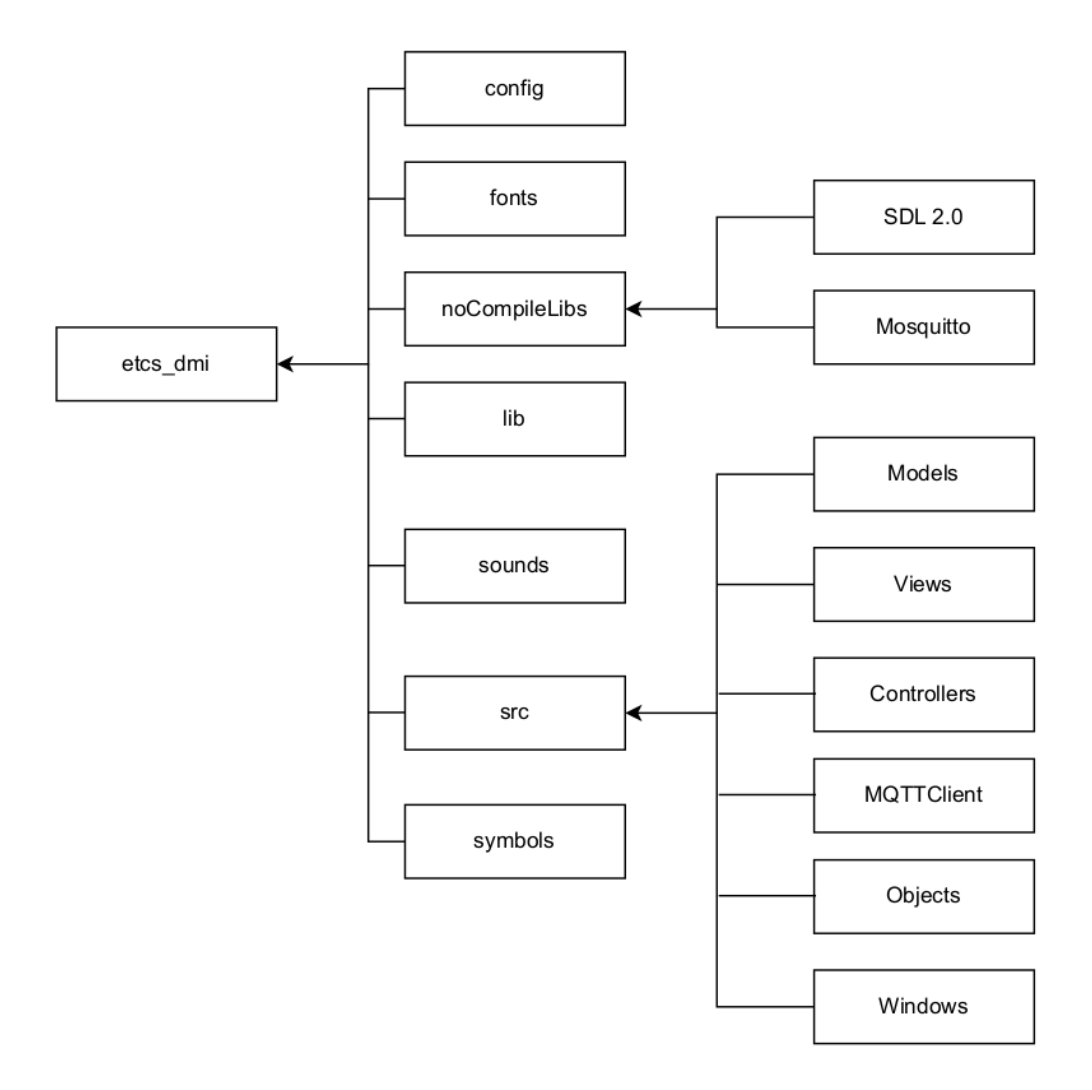

**Obrázek 2.6** Struktura projektu komponenty DMI [\[2\]](#page-64-5)

### **Konfiguraˇcn´ı soubory**

Konfigurační soubory komponenty DMI jsou umístěny v adresáři *config*. V aktuální verzi jsou zde umístěny všechny soubory, bez jakéhokoliv rozdělení do podadresářů.

Soubory obsahují různé typy nastavení – generická, vzhled modelů, simulace komunikace pro potřeby režimu debug. Souřadnicový systém knihovny SDL má počátek v levém horním rohu okna, subset ERA oproti tomu má počátek vlevo dole, tedy směr osy Y směřuje obráceně. Proto muselo dojít k přepočtu hodnot definovaných subsetem, konkrétně  $sdl_y = 480 - subset_y$ .

**Generická konfigurace** Mezi generické konfigurační soubory, které řeší celkové chování aplikace, patří definice barev v *Colors.json* ve standardních hodnotách RGB, dále je pak na barvy odkazov´ano pomoc´ı n´azv˚u, a podoba pˇreklad˚u text˚u na displeji, pro bˇeˇzn´e texty v *UIStrings.json* a pro příchozí zprávy s pevným textem v *MessageStrings.json*. Do této kategorie lze zařadit i nastavení běžné dvanáctitlačítkové klávesnice v *Keyboard.json*, nicméně tento soubor řeší pouze pozice tlaˇc´ıtek, a nikoliv jiˇz jejich popisky. Posledn´ım souborem tohoto typu je *DMIVariables.json*, kde jsou ukládány uživatelem navolená nastavení displeje – jazyk, jas a hlasitost.

**Konfigurace modelů** Každá sekce displeje (viz obrázek [2.7\)](#page-23-0) výchozí obrazovky a každá podobrazovka obsahuje podrobné informace o prvcích na nich umístěných – velikosti a pozice obdélníkových oblastí pro tlačítka, obrázky a texty, přiřazení ikon k oblastem a nastavení barev pro každý model. Údaje o barvách jsou nadbytečně opakovány, protože konkrétní verze softwaru používá vždy jednu paletu barev pro všechny objekty na obrazovce. Nastavení zbylých hodnot je koncipováno pro simulátor s jedním typem softwaru, tedy se bylo možné spolehnout, že obsahuje vždy pouze a právě všechny prvky, často jsou hodnoty přířazovány přímo (např. A3RectanglePosY z *ModelA.json*) a hodnoty jsou slučovány pro zkrácení zápisu, nelze se však spoléhat, že tomu tak bude u všech typů softwarů. Soubor *ModelD.json* je zpracován odlišně, s použitím obecnějšího zápisu hodnot, a bude tedy vhodným vzorem pro budoucí práci.

<span id="page-23-0"></span>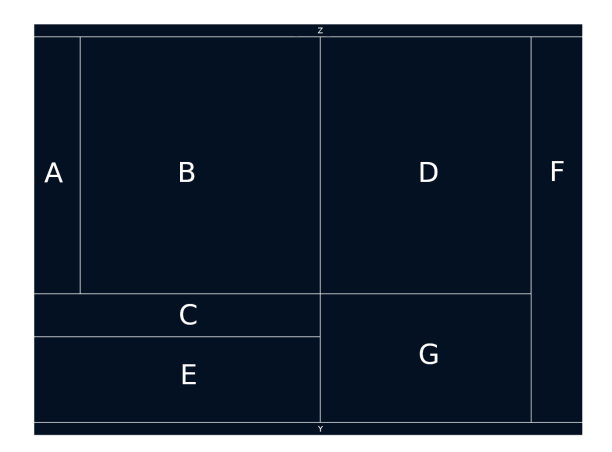

**Obrázek 2.7** Sekce displeje s technologií touchscreen [\[1\]](#page-64-3)

```
"areaARectangleSizeX": 54,
"areaARectanglePosX": 0,
"A1RectanglePosY": 15,
"A1RectangleSizeY": 54,
"A2RectanglePosY": 69,
"A2RectangleSizeY": 30,
"A3RectanglePosY": 99,
"A3RectangleSizeY": 191,
"A4RectanglePosY": 290,
"A4RectangleSizeY": 25,
"A4ImageSizeX": 52,
"A4ImageSizeY": 21,
"A4ImageLeftOffset": 1,
"A4ImageTopOffset": 2,
                                          "dimensions": [ 246, 300 ],
                                          "position": [ 334, 15 ],
                                          "subareas": [
                                          {
                                            "name": "D1",
                                            "dimensions": [ 40, 270 ],
                                            "position": [ 334, 30 ]
                                          },
                                          {
                                            "name": "D2",
                                            "dimensions": [ 25, 270 ],
                                            "position": [ 374, 30 ]
                                         },
                                          ...
```
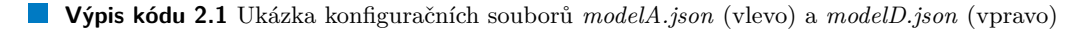

**Konfigurace režimu debug** Pro nastavení parametrů simulovaných dat, která se používají v debug režimu pro ladění DMI, kdy komponenta není připojena k EVC, a tedy nemůže dostávat žádná data o vlaku a jeho pohybu, slouží *DEBUGconfig*, .json soubor pro nastavení hodnot a .txt s popisem jejich významu. Samotné simulované pakety se nachází v souborech začínajících na *EVC*, rozdělené na pakety textových zpráv, pakety uložených hodnot pro start vlaku (procedura SoM), a pakety z jízdy vlaku s údaji o rychlosti apod.

## <span id="page-24-0"></span>**2.3.2 Stav projektu ke konci semestru B212**

V průběhu semestru B212 probíhala práce na projektu simulátoru ETCS, části DMI, paralelně v rámci BI-SP1 a bakalářské práce Jana Stejskala [\[2\]](#page-64-5).

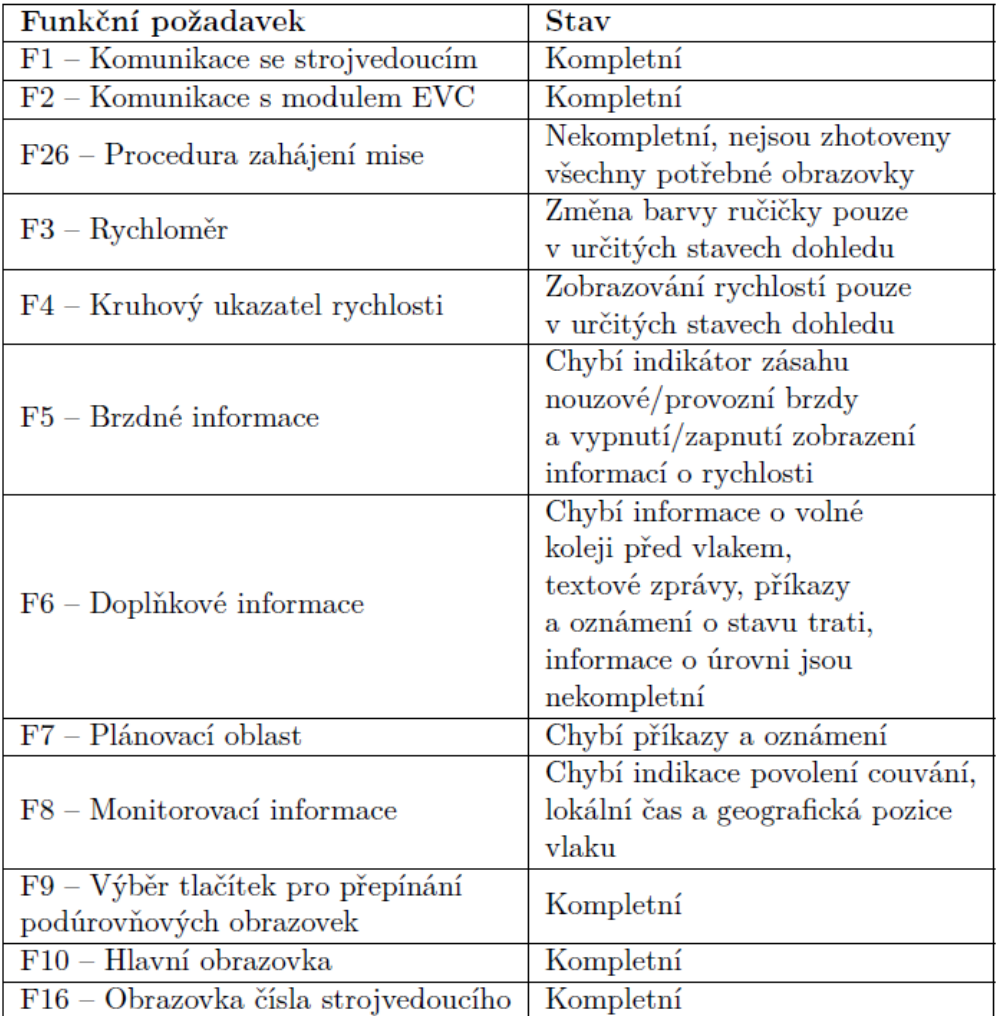

<span id="page-24-1"></span>■ Tabulka 2.1 Stav funkčních požadavků dle BP J. Stejskala [\[2\]](#page-64-5), str. 77

Kromě požadavků uvedených v tabulce [2.1,](#page-24-1) které odpovídají stavu na začátku května 2022, bylo v rámci BI-SP1 do konce semestru B212 implementováno následující:

- na výchozí obrazovce zobrazení TAF requestu
- **pro menu v sekci F** obrazovky Override, Data View, Special
- pro SoM obrazovky Level, RBC Contact  $\mathbf{r}$
- pro nastaven´ı hodnot o vlaku obrazovky Train Data, Train Running Number
- podobrazovky Adhesion, SR Speed Distance  $\mathbf{r}$
- $\blacksquare$ různé omezení a validace hodnot pro Train Data

Za účelem popisu komunikace mezi komponentami EVC a DMI přes protokol MQTT byla týmem EVC vytvořena specifikace komunikace [\[11\]](#page-64-10). V DMI bylo dle této specifikace implementováno zpracování příslušných paketů.

## <span id="page-25-0"></span>**2.3.3 Stav projektu ke konci semestru B221**

V průběhu semestru B221 byl projekt simulátoru ETCS rozšiřován v rámci předmětu BI-SP2. Hlavním cílem bylo doplnění všech chybějících prvků dle subsetu ERA-ERTMS-015560. Během roku bylo zpracováno a implementováno následující (výtah z dokumentu *Stav projektu ETCS-DMI k 21.02.2023* [\[13\]](#page-65-4)):

- $\blacksquare$  nastavení
	- skálování okna displeje a prvků v něm, parametry je nutné zadat před spuštěním
	- dynamické překládání všech prvků displeje
	- hlasitost a jas (jas pouze ve fullscreenu)
- $\blacksquare$  textové zprávy
	- pˇrij´ım´an´ı fixn´ıch a obecn´ych zpr´av (pakety 207 *Plain message* a 208 *Fixed message* v [\[11\]](#page-64-10))
	- překládání fixních zpráv
	- $-$  možnost scrollování v přijatých zprávách
- $\blacksquare$  tratové rozkazy
	- vykreslování budoucích traťových rozkazů v plánovací oblasti D a aktuálně platných v sekci B (pozn. pouze začáteční oznámení, koncová nebyla implementována)
	- rozšíření paketu 200 *General data* [\[11\]](#page-64-10) o příslušné hodnoty
- $\blacksquare$ různé
	- zaveden paket 307 *Proposed mode acknowledged* [\[11\]](#page-64-10) pos´ılan´y pˇri pˇrijet´ı m´odu ETCS
	- zaveden paket 206 *Emergency braking* posílaný při zahájení/ukončení zásahu brzdy
	- doplnění zobrazení času v poli G13, ikony zásahu brzdy v C9, ikony kluzkých kolejí v A4
	- opravy zarovnání a zalamování textů na displeji (mimo textových zpráv)
	- úpravy kódu a vyčištění od memory leaků
	- $\blacksquare$  rozšíření dokumentace

## <span id="page-25-1"></span>**2.3.4** Nezpracované a nedokončené požadavky

Pro semestr B222 zbyly nedokončené úkoly, které je nutné rozdělit mezi bakalářské studenty a studenty předmětu BI-SP1, konkrétně [\[13\]](#page-65-4):

- rozdíly mezi verzemi subsetů 2.3 a 3.6.0
- $\blacksquare$ korektní dynamické škálování textur textů a 2D grafiky objektů
- zobrazení koncových rozkazů (např. rozkaz "Zdvihni sběrač" na konci úseku na trati, který<br>hol vyznam spekazomu Stálni skřeciů) byl uvozen rozkazem "Stáhni sběrač")
- $\blacksquare$  zalamování dlouhých textových zpráv
- potvrzování textových zpráv a traťových rozkazů, u nichž je to vyžadováno
- $\blacksquare$  zachování pořadí traťových rozkazů ve sloupcích v plánovací oblasti D

**Rozd´ıly mezi displeji 15**

## <span id="page-26-0"></span>**2.4 Rozd´ıly mezi displeji**

<span id="page-26-1"></span>V této části se budu zabývat rozdíly mezi DMI displejem dle specifikace v subsetu ERA, konkrétně ERA-ERTMS-015560, verze 2.3, aktuálně nejpoužívanější verzí softwaru v displejích lokomotiv Bombardier Traxx MS2 a nejnovější dohledanou verzí softwaru pro Siemens Vectron.

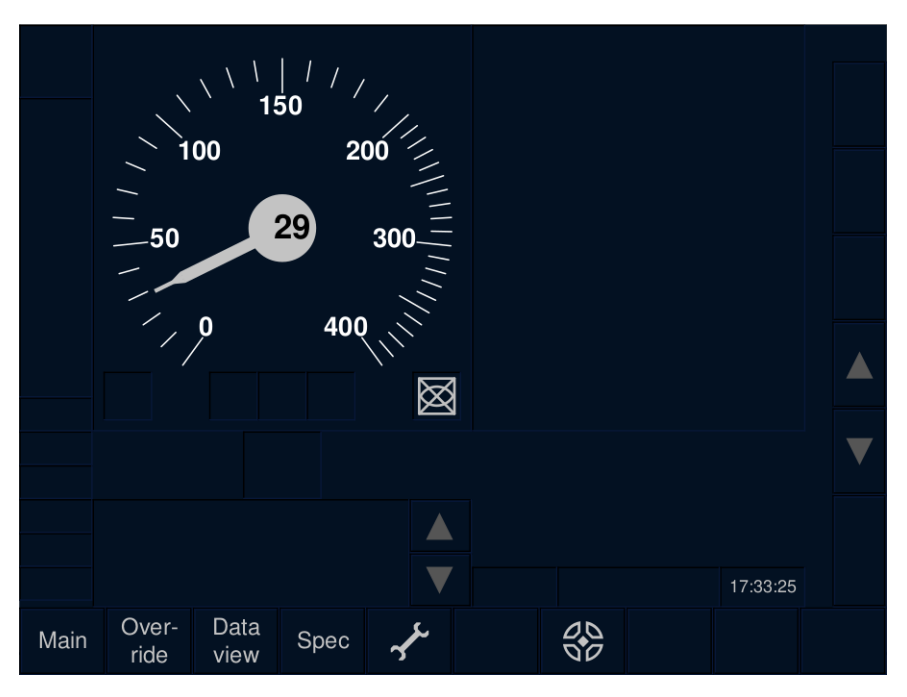

<span id="page-26-2"></span>**Obrázek 2.8** Výchozí obrazovka DMI dle normy s technologií soft-key[\[1\]](#page-64-3)

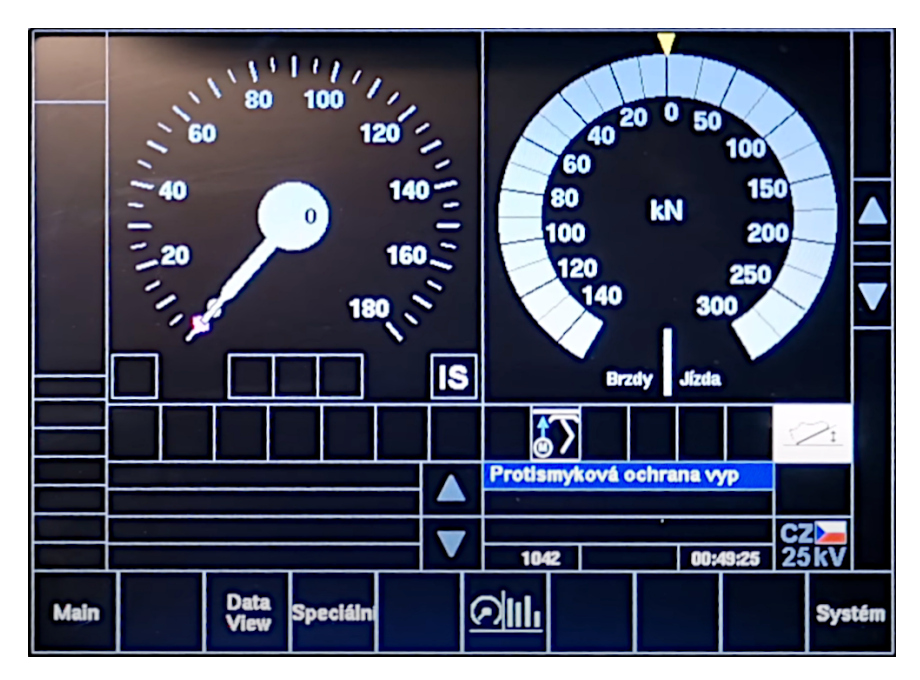

**Obrázek 2.9** Výchozí obrazovka DMI lokomotivy Traxx MS2 z videa z kabiny<sup>[\[9\]](#page-64-4)</sup>

<span id="page-27-1"></span>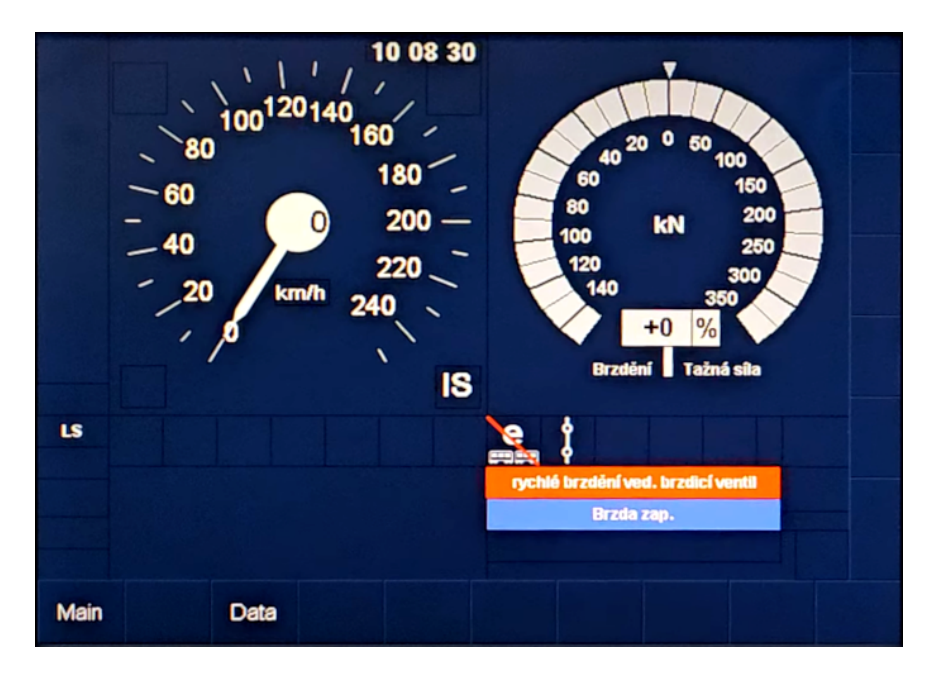

**Obrázek 2.10** Výchozí obrazovka DMI lokomotivy Vectron z videa z kabiny[\[14\]](#page-65-0)

## <span id="page-27-0"></span>2.4.1 Obecné rozdíly

Prvním rozdílem, byť zkresleným sníženou kvalitou obrázků, je barevné provedení celého displeje. Původní norma se nese v nádechu tmavě modré (barva ddblue  $\#031122$ ) s efekty napodobujícími plastické zobrazení. Verze pro Traxx MS2 je zhotovena ve strohém kontrastním provedení černé a bílé, bez plastických prvků, však s velkým důrazem na dobrou čitelnost i za zhoršených světelných podmínek. Na nových lokomotivách Traxx MS3 již lze najít normovou tmavomodrou verzi v plastickém provedení, ale i tato verze softwaru obsahuje určitá přizpůsobení oproti normě. Verze softwaru pro Vectron používá podobně jako Traxx MS2 grid bez plastických prvků, černý na tmavomodrém pozadí, nicméně ovládací tlačítka podél spodního a pravého okraje jsou zobrazena jako mírně vystouplá.

Z veřejně dostupných zdrojů bylo možné dohledat, že na lokomotivách Traxx MS2 i Vectron se používá více typů softwaru s různými umístněními jednotlivých ikon, velikostmi polí apod. Tuto hypotézu potvrdil i Dominik Chaloupka, nicméně dle jeho znalostí je na většině lokomotiv používáno rozložení z obrázku [2.9.](#page-26-2) Proto bude v dalších částech práce použito toto rozložení.

Zásadní, však poměrně těžko popsatelnou odlišností z důvodu nedostatku zdrojů, je rozmístění informací po monitorech na pultu strojvedoucího. Moderní lokomotivy typicky mívají centrální a dva postranní monitory, do starších lokomotiv bývají monitory pro ETCS domontovávány. U jednoho typu lokomotiv může být některá z informací umístěna např. na pravém monitoru, u jiného zas na centrálním. Dobrým příkladem je informace o napájecí soustavě, která je u loko-motiv Traxx MS2 (obrázek [2.9\)](#page-26-2) umístěna do pravého dolního rohu centrálního displeje, nicméně u lokomotiv Vectron je tato informace umístěna v levém dolním rohu jednoho z postranních monitorů [\[14\]](#page-65-0). Tyto velké rozdíly mohou být poměrně zásadní komplikací a rozšíření simulátoru na ně musí být připraveno.

Nyní budou popsány hlavní odlišnosti dle částí displeje a jednotlivých podobrazovek. Protože se simulátor věnuje pouze ETCS, nebudou v analýze zahrnuty ostatní vlakové zabezpečovače (např. Mirel, AFB atd.) a jejich ikony a oznámení na obrázcích budou zanedbány. Pro snazší orientaci je přiložen zrekonstruované schéma obrazovky Traxx MS2 s označením polí. Označení již existujících polí vychází ze subsetu ERA, pole s novými funkcemi jsou číslována od čísla 20.

<span id="page-28-1"></span>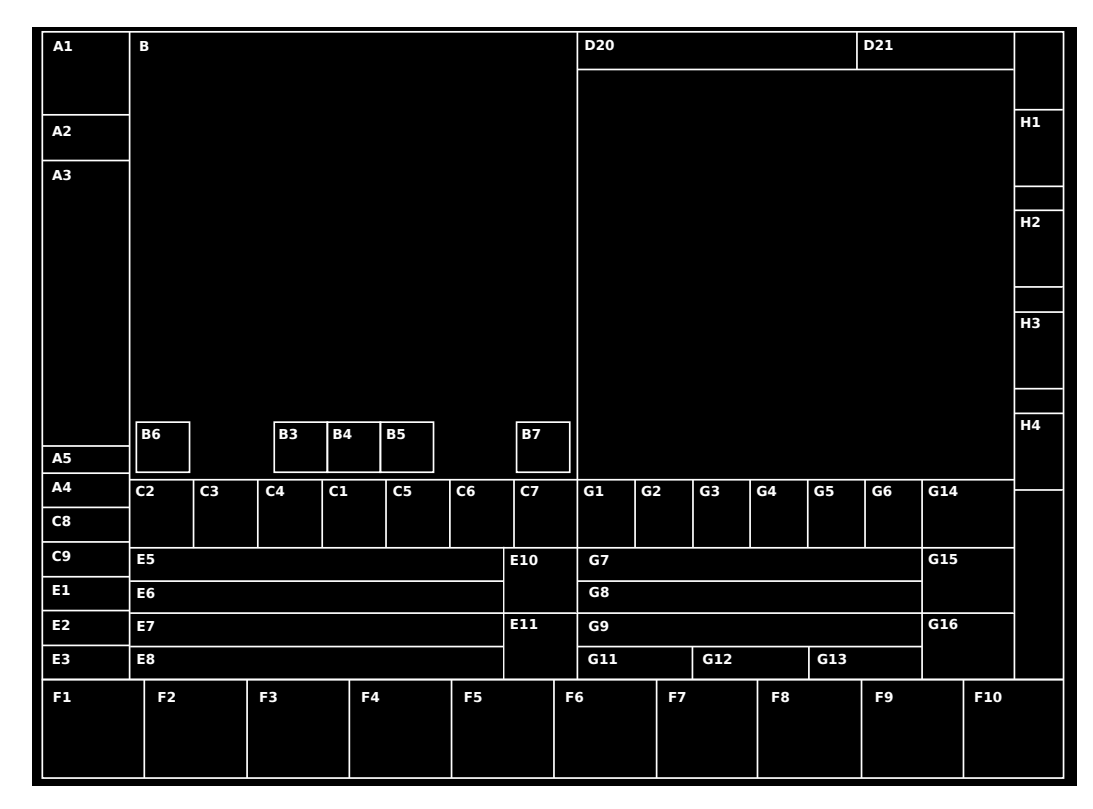

**Obrázek 2.11** Grid obrazovky lokomotivy Traxx MS2

## <span id="page-28-0"></span>2.4.2 **Sekce výchozí obrazovky**

Výchozí obrazovka s rychloměrem se u lokomotiv Traxx MS2 (obrázek [2.9\)](#page-26-2) a u lokomotiv Vectron (obrázek [2.10\)](#page-27-1) z pohledu rozložení drží původního subsetu u většiny prvků.

<span id="page-28-2"></span>Na výchozí obrazovku se u Traxx MS2 přesunula informace o napájecím systému (oblast G16 a tlačítko F10, na obrázku [2.12](#page-28-2) český střídavý 25 kV). Stiskem tlačítka *System* se otevře menu se všemi systémy, ve kterých je možné danou lokomotivu provozovat a rychle mezi nimi přepínat.

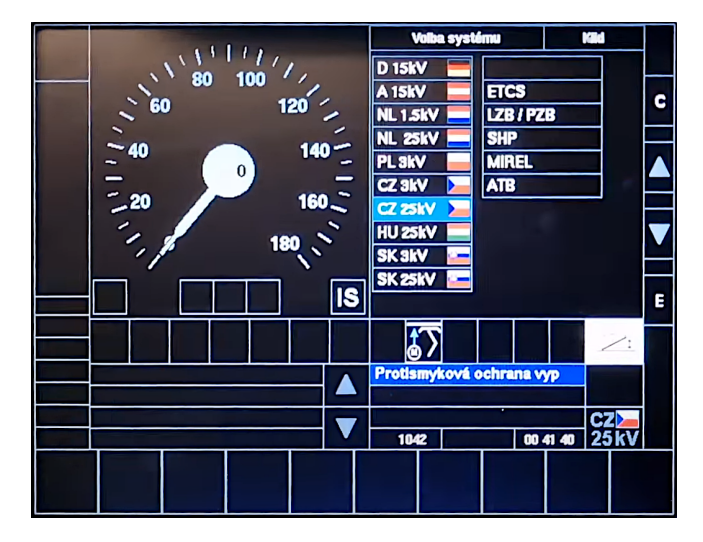

**Obrázek 2.12** Obrazovka nastavení napájecího a zabezpečovacího systému na Traxx MS2 [\[9\]](#page-64-4)

<span id="page-29-0"></span>Strojvedoucí si v oblasti D může zobrazit kromě plánovací oblasti (pokud jsou data k dispozici) zobrazit kruhový diagram aktuálního kumulativního výkonu motorů/brzd. Tato "podkova"<br>iz vých stáve sklupentým v selsti D na senovití klasu time Stickens the žítle. Efe (ikone mechlan žmre je výchozím zobrazením v sekci D po zapnutí lokomotivy. Stiskem tlačítka F6 (ikona rychloměru a grafu) lze u Traxx MS2 přejít na zobrazení dalších dat – napětí v troleji, odebíraný proud, výkon motorů, tlak stlačeného vzduchu v brzdovém systému. U lokomotiv Vectron se toto zobrazení dalších dat nenachází na centrálním monitoru, lze jej zobrazit na jednom z postranních.

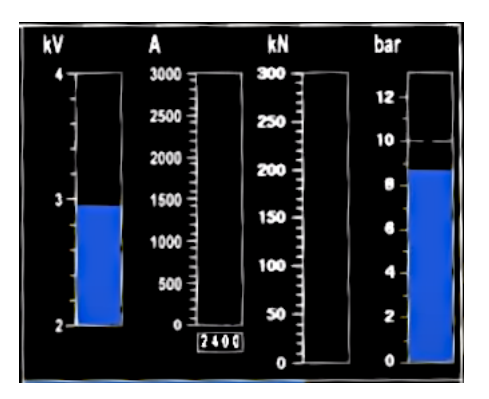

**Obrázek 2.13** Zobrazení dalších dat o lokomotivě Traxx MS2 [\[9\]](#page-64-4)

Oblast A1 se u obou typů lokomotiv používá k jednoduché indikaci vzdálenosti od brzdné křivky (podle některých videí od zásahu brzdy), ke znázornění je použit postupně se zvětšující čtverec zarovnaný na střed pole. Čtverec může mít různé barvy, shoduje se s barvou ručičky rychloměru, a velikost čtverce je přímo úměrná stupni výstrahy. Nebylo nicméně možné dohledat, podle jakých parametrů se indikátor objevuje.

U polí C1–7 a G1–6 byly upraveny rozměry polí, a oproti původnímu subsetu, kde je použito pouze pole C1 pro potvrzování přechodu do jiného módu, jsou u Traxx MS2 využívána i další pole sekce C, plus i část sekce G (konkrétně G1-6) pro zobrazování ikon stavu lokomotivy, oznámení vlakových zabezpečovačů. V žádném veřejném dokumentu není popsáno, jaké ikony se na kterých polích mohou zobrazovat a v jaké situaci se která ikona zobrazí. Na obrázku [2.9](#page-26-2) je v oblasti označené G14 zobrazena bílá ikona bezpečnostního prvku *Sifa*, který není předmětem simulace.

<span id="page-29-1"></span>Sekce E5–E8 a G7–9 jsou určeny pro zobrazení zpráv. Podle dostupných informací jsou v sekci E zobrazovány běžné zprávy od ETCS a v sekci G ostatní zprávy, např. oznámení o lokomotivě. Ve zprávách od ETCS je možné scrollovat, klávesy E10 a E11 mají stejně jako v subsetu dva stavy, šedý neaktivní a bílý aktivní, lze zobrazit maximálně  $4 + 3$  zprávy bez označení času přijetí, zprávy od lokomotivy mají různá barevná provedení. Ve zprávách od ETCS je u lokomotivy Vectron zobrazen čas přijetí, u Traxx MS2 nikoliv.

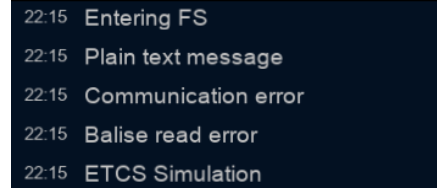

#### **Obrázek 2.14** Textové zprávy od ETCS

U softwaru lokomotivy Traxx MS2 byla do pole G11 navíc umístěna informace o číslu vlaku, naopak informace o pozici vlaku v poli G12 byla odstraněna, příp. možná bude teprve přidána v novějších verzích softwaru displeje. U lokomotivy Vectron tato lišta kvůli prostoru pro textové zprávy není, údaj o aktuálním času byl přemístěn nad rychloměr.

Ikony ovládacích tlačítek clear (C), šipky nahoru a dolů (u lokomotiv Vectron i šipky vlevo a vpravo) a enter (E), pokud jsou pro dané zobrazení k dispozici, jsou umístěna v polích v oblasti H. Stejně jako u displejů dle subsetu, tak i zde se zobrazuje obdélník s ikonou/písmenem pouze, pokud je daná klávesa aktivní.

#### **2.4.2.1 Menu**

Menu na lokomotivách se obsahově a pořadím položek shoduje se subsetem ERA. Některé možností, které jsou v menu přítomny dle subsetu ERA, nejsou vidět na ukázkových obrázcích. Příčinou však může být lehká nepřesnost obrázků, neboť lokomotiva na videu nejela pod dohledem ETCS, a lze očekávat, že např. tlačítko *Override (Potlačení)* bude v provozu pod ETCS přítomno. Větší odlišností je přesun popisků, původně umístěných v pravé části displeje, přímo nad tlačítka.

<span id="page-30-0"></span>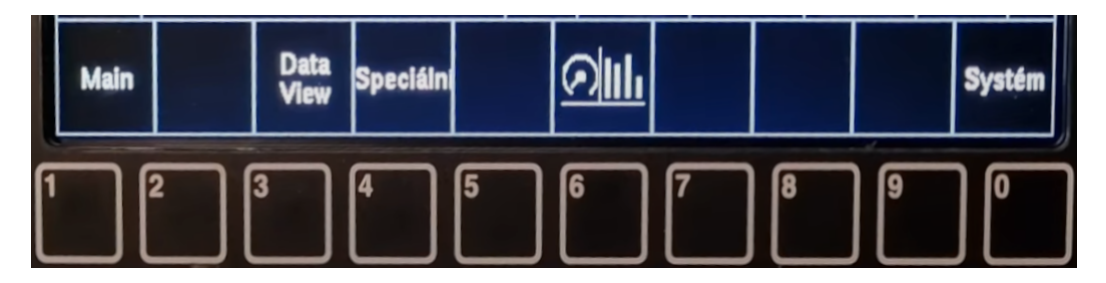

**Obrázek 2.15** Výchozí menu DMI displeje lokomotivy Traxx MS2 [\[9\]](#page-64-4)

<span id="page-30-1"></span>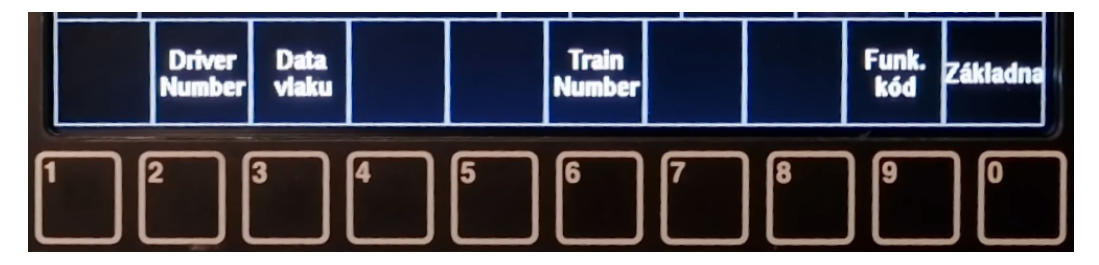

**Obrázek 2.16** Hlavní menu DMI displeje lokomotivy Traxx MS2 [\[9\]](#page-64-4)

Na výchozí menu byly oproti subsetu přidány možnosti přehození zobrazení v plánovací oblasti D na tlačítku 6 a u Traxx MS2 změna napájecího systému na tlačítku 0. V hlavním menu přibyl odkaz na podobrazovku *Funkční kód* a tlačítko Zavřít, v subsetu umístěné na jedné z kláves na pravém boku, bylo přesunuto na tlačítko 0. Očekávané rozložení všech prvků v obou menu je uvedeno v následující tabulce (klávesa 4 u hlavního menu nemá přiřazenu žádnou funkci).

<span id="page-30-2"></span>■ Tabulka 2.2 Očekávané rozložení tlačítek ve výchozím a hlavním menu

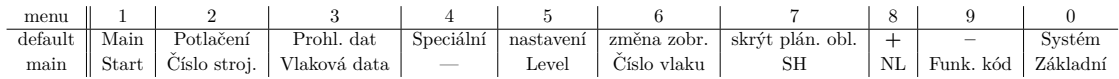

## <span id="page-31-0"></span>**2.4.3 Podobrazovky**

Jako podobrazovky jsou označovány části softwaru, typicky dostupné z některého z menu, sloužící k zadávání nebo volbě dat o vlaku.

Pro vyplňování parametrů vlaku a nastavení vlakových zabezpečovačů jsou dle subsetu ERA nadefinována textová pole jako světle šedé obdélníky. Oba softwary místo nich používají sadu políček (mírně odlišného vzhledu), kdy se do každého políčka vejde jedna cifra.

<span id="page-31-1"></span>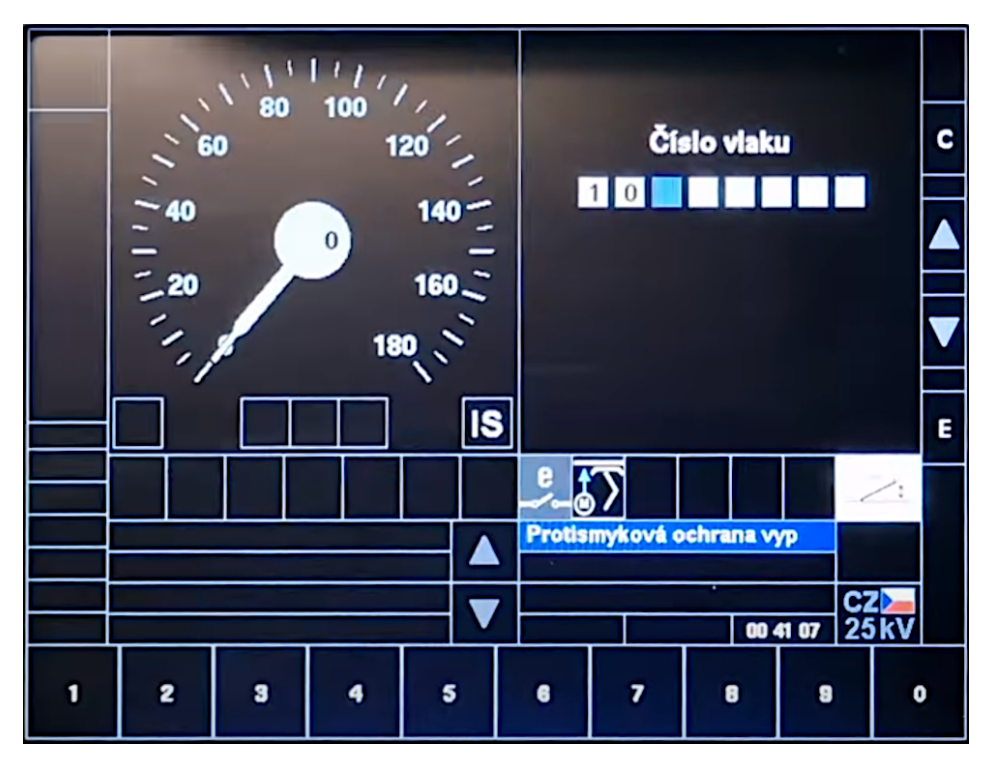

**Obrázek 2.17** Obrazovka zadání čísla vlaku na lokomotivě Traxx MS2 [\[9\]](#page-64-4)

<span id="page-31-2"></span>Pokud je na podobrazovce najednou požadováno více vstupů, jsou data umístěna do třech sloupců – popisek, aktuálně platná hodnota a nově zadávaná hodnota.

| <b>BRH</b> | 150   | 150   |
|------------|-------|-------|
| ZL         | 0     | 2 0   |
| VMZ        | $120$ | 1,2,0 |
| <b>AXL</b> | 0     | O     |
| <b>CAT</b> | 0     | 0     |
| <b>GPR</b> | G     | G     |

**Obrázek 2.18** Obrazovka zadání vlakových dat na lokomotivě Vectron [\[15\]](#page-65-1)

## <span id="page-32-0"></span>**2.5 Funkˇcn´ı a nefunkˇcn´ı poˇzadavky**

Na základě výše popsané analýzy byly vydefinovány tyto funkční a nefunkční požadavky. Některé požadavky byly přidány v průběhu vývoje bez přechozí analýzy, jde o opravy nalezených chyb a špatného chování aplikace.

## <span id="page-32-1"></span>**2.5.1 Funkˇcn´ı poˇzadavky**

#### F1 – Emulace soft-key ovládání

Displej bude možné nastavit do režimu emulace soft-key tlačítek. Samotný DMI displej bude velikostně přizpůsoben a kolem bude vytvořen rámeček s tlačítky, kterými bude možné displej ovládat. Tlačítka musí mít nastavitelný rozměr, umístění, funkci, a musí být možné doplnit je, typicky v levém horním rohu, o ikony/čísla/písmena, která na sobě ve fyzické podobě mají pro určení významu. V režimu soft-key však bude neaktivní původní dotykové ovládání.

### **F2 – Nastavitelnost barevn´e sady displeje**

Na displeji bude možné pomocí konfiguračních souborů nastavit barvu pozadí a styl ohraničení oblastí displeje. Dále musí být možné nastavit šablony pro podobu obrazovek (umístění a styl ohraničení nadpisů, font a jeho parametry).

### F3 – Nastavitelnost podoby prvků a jejich umístění na displeji

Na displeji bude možné pomocí konfiguračních souborů nastavit podobu všech prvků na displeji  $(\text{text}, \text{thačitka}, \text{pole} \text{pro zadání hodnot apod})$  a jejich umístění.

#### **F4 – Zobrazen´ı v´ykonu motor˚u a brzd**

Displej bude rozšířen o dvě přepínatelné části obrazovky v sekci D. První obrazovka bude zobrazovat aktuální kumulativní výkon motorů/brzd na podkovovitém zobrazení, druhá obrazovka bude obsahovat obdélníkové měrky pro napětí v troleji, odebíraný proud, výkon motorů, tlak stlačeného vzduchu v brzdovém systému. Všechny ukazatele budou používat rozumné rozsahy hodnot. Zároveň bude rozšířena komunikace s EVC, resp. navázána komunikace s ODO, aby bylo možné tato data získat.

#### **F5 – Struktura menu**

Displej bude upraven, aby bylo možné z konfiguračních souborů nastavovat obsah a hierarchii položek ve všech menu, a zároveň se správně otevíraly všechny podobrazovky.

#### F6 – Zadávání číselných dat

Displej bude podporovat novou podobu pole pro zadání číselných hodnot jako sadu jednociferných polí. Konkrétní podobu pole bude možné nastavit z konfiguračního souboru. Pro zadávání více informací v rámci jedné obrazovky bude k dispozici rozložení vlevo popisek, uprostřed aktuálně platná hodnota a vpravo nově zadávaná hodnota.

## F7 – Nastavení napájecího systému

Centrální displej bude disponovat možností nastavit aktuálně používaný napájecí systém a tuto informaci předat přes MQTT dalším komponentám lokomotivy.

### F8 – Nové prvky displeje

Displej bude doplněn o všechny nezbytné informace, které běžné zobrazuje displej lokomotivy Traxx MS2, například jde o indikační čtverec v poli A1, zobrazení čísla vlaku v poli G11.

## **F9 – Sk´alov´an´ı textov´ych textur ˇ**

Displej bude správně zvětšovat texty, vytvořené jako SDL textury, při větším rozlišení okna budou textury dostatečně detailní.

#### F10 – Vykreslování grafických primitiv

Kód displeje, starající se o vykreslování primitiv (obdélníky, čáry, trojúhelníky) bude upraven, aby prvky byly vykreslovány korektně ve všech zvětšeních displeje a nedocházelo ke špatnému umisťování prvků, nechtěným mezerám apod.

## <span id="page-33-0"></span>**2.5.2 Nefunkˇcn´ı poˇzadavky**

#### N1 – Programovací jazyk, knihovny a operační systém

Projekt bude nadále vyvíjen v jazyce  $C++s$  využitím knihovny SDL, protokolu MQTT a souborů JSON pro nastavení konfigurace a komunikaci. Aplikace má být schopna běžet na operačních systémech Windows a Linux.

#### N2 – Rozšiřitelnost o nové displeje

Musí být možné s co nejmenšími zásahy do zdrojového kódu přidávat nová rozložení s již známými podobami prvků, jak k existujícím sadám obrazovek, tak jako nové sady dalších typů lokomotiv.

### **N3 – Ovládání obrazovky**

Aplikace se bude ovládat pomocí dotykové obrazovky, k ovládání budou k dispozici dva režimy  $-$ běžný dotykový displej a emulace displeje s tlačítky (soft-key technologie).

# **Kapitola 3 N´avrh**

V této kapitole budou popsány návrhy řešení stanovených funkčních požadavků.

<span id="page-34-0"></span>

Protože se tato práce věnuje existujícímu, nikoliv novému projektu, tak z hlediska softwarově-inženýrského návrhu byla většina práce již vykonána, v subsetech od ERA [\[1\]](#page-64-3), v rámci předmětů Softwarový týmový projekt 1 a 2 a v bakalářské práci Jana Stejskala [\[2\]](#page-64-5). V této práci již bude uveden pouze stručný výtah.

## <span id="page-34-1"></span>3.1 **Softwarově-inženýrský návrh**

Jak již bylo zmíněno v analytické části, komponenta DMI je založena na architektuře Model– View–Controller, celá struktura komponenty je znázorněna na následujícím diagramu, včetně směru možných akcí.

<span id="page-34-2"></span>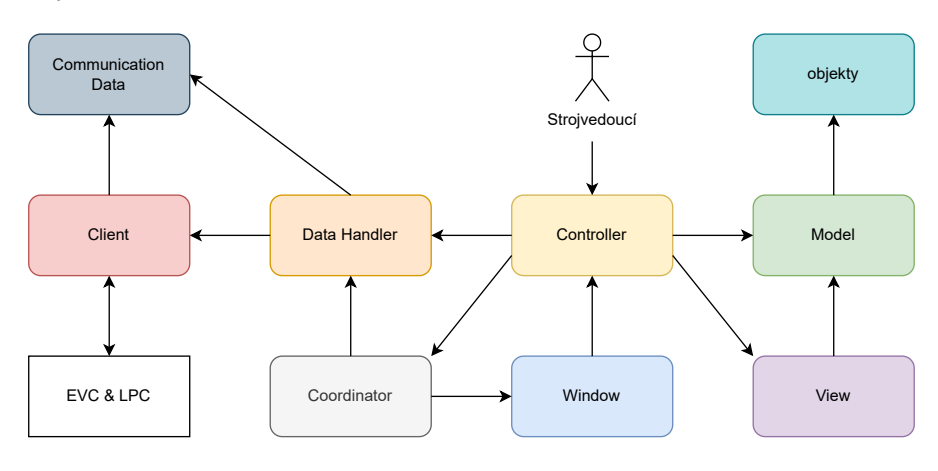

**Obrázek 3.1** Diagram struktury a vazeb komponenty DMI

Příchozí data od EVC nebo lektorského PC (komunikaci s LPC popisuje ve své práce Yury Udavichenka [\[3\]](#page-64-6)) jsou přijata pomocí Clienta a uložena do Communication Data, kde se nachází v surové, nijak nezpracované podobě. Tato data jsou všem Controllerům zpřístupněna skrze Data Handler, kde probíhá jejich zpracování – změna formátů, přiřazení enum hodnot apod, a také odesílaná data prochází přes Data Handler a jsou zde přeložena do odeslatelné podoby.

Řízení aplikace probíhá v Coordinatoru, který přijímá signály od Controllerů a určuje, která obrazovka má být zobrazena. Na následujícím obrázku je ukázán proces změny obrazovky.

<span id="page-35-0"></span>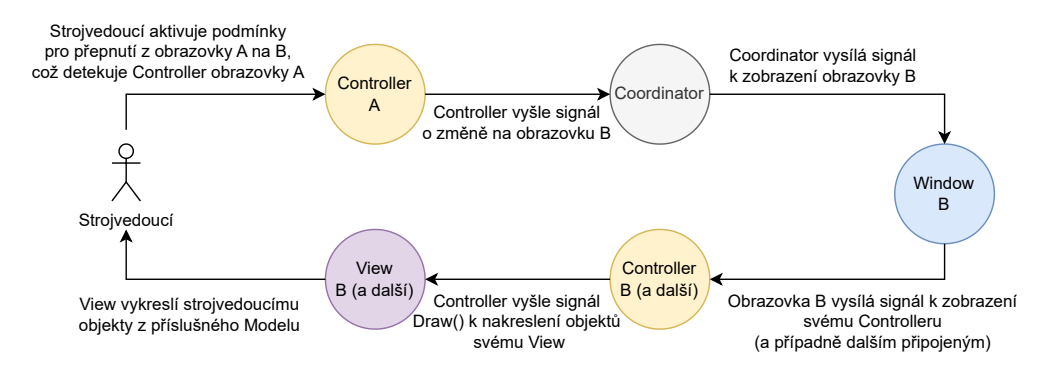

**Obrázek 3.2** Proces změny obrazovky [\[2\]](#page-64-5), upraveno

Sekvence přesunů mezi obrazovkami jsou definovány v subsetu ERA [\[1\]](#page-64-3). V současné době jsou vydány tři verze specifikací – 2.3, 3.4.0 a 3.6.0, mezi verzemi se sekvence a podmínky přesunů téměř u všech obrazovek liší, místy však pouze v detailech. Ve verzi subsetu 2.3 jsou tyto diagramy k dispozici v sekci 10.7.

<span id="page-35-1"></span>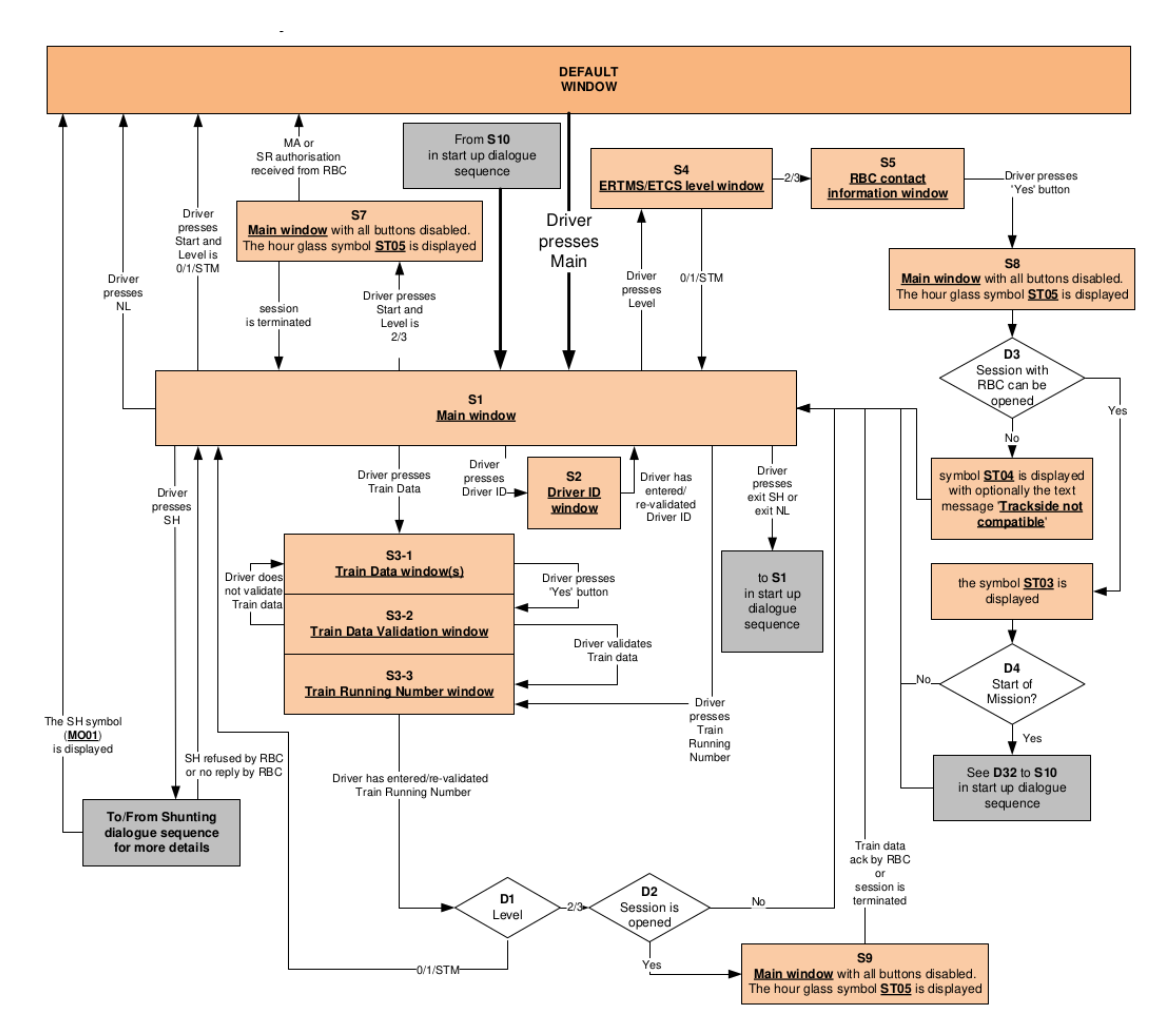

**Obrázek 3.3** Diagram aktivity zadávání dat z hlavní (Main) obrazovky, verze subsetu 2.3 [\[1\]](#page-64-3)
#### **Struktura konfiguraˇcn´ıch soubor˚u 25**

Dle provedené analýzy bylo zjištěno, že u lokomotiv Traxx MS2 a Vectron tyto sekvence téměř odpovídají diagramům uvedeným v subsetu ERA, a tedy budou sledy obrazovek a pravidla přechodů použity i pro tyto modely, případné odlišnosti budou odladěny v rámci uživatelského a akceptačního testování.

Na následujícím obrázku je zobrazena přechodová mapa obrazovek. Černá šipka znamená přepnutí jedním tlačítkem, modrá šipka je přepnutí více tlačítky, zelená šipka je potvrzení vstupu a červená šipka je přesun na základě podmínky.

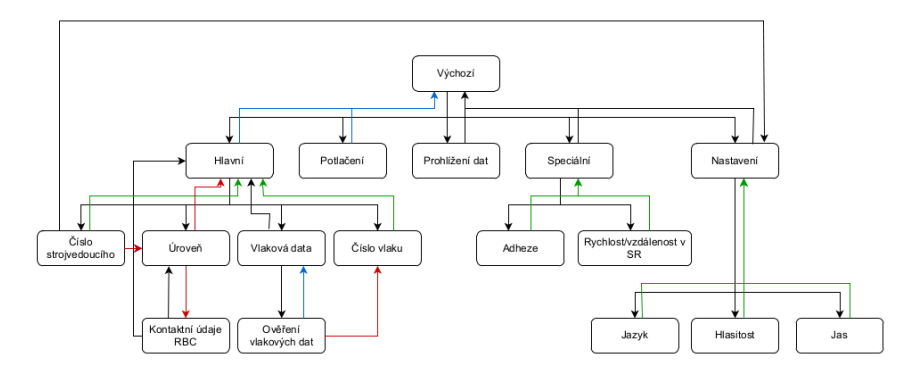

**Obrázek 3.4** Přechodová mapa obrazovek [\[2\]](#page-64-0)

#### **3.2** Struktura konfiguračních souborů

Pro konfigurační soubory je navrhováno upravení struktury adresáře *config*, aby lépe a smysluplněji členil soubory s nastaveními ve formátu json.

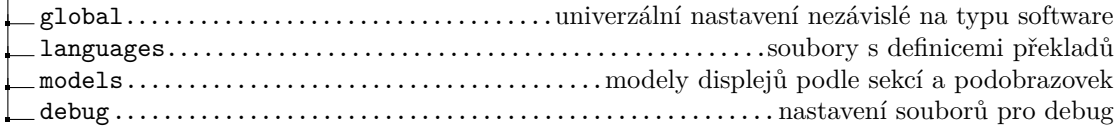

#### **Obrázek 3.5** Struktura adresáře config

 $\overline{1}$ 

Složka *global* obsahuje univerzální nastavení, nezávislá na konkrétní verzi softwaru a vizuální podobě displeje. Soubor *Colors.json* obsahuje definice barev – název barvy a její hodnota v RGB, soubor *DMIVariables.json* slouží k zálohování uživatelských nastavení displeje – jazyka, hlasitosti a jasu. V souboru *app.json* se nastavují parametry spuštění displeje, konkrétní možnosti nastavení budou popsány dále.

Složka *languages* je zavedena pro přehlednější strukturu a snazší možnost přidávání nových jazykových mutací. Konkrétní strukturu a přesné detaily implementace popisuje ve svojí ba-kalářské práci Yury Udavichenka [\[3\]](#page-64-1).

Složka *models* obsahuje všechny provedení softwaru displeje, které jsou v simulátoru k dispozici. Kaˇzd´y model displeje obsahuje soubor *generic.json* s obecn´ymi nastaven´ımi displeje a nastavení jednotlivých sekcí a podobrazovek. Detaily budou popsány níže v samostatné části.

Složka *debug* obsahuje soubory *DEBUGconfig.json* pro nastavení režimu debug (s popsanými klíči a hodnotami v *DEBUGconfig.txt*) a soubory s daty pro simulaci příchozích zpráv od EVC – *EVCVariables* s pakety obecn´ych dat zas´ılan´ych v pr˚ubˇehu j´ızdy, *EVCSoMVariables* s pakety uložených hodnot, které mají být zasílány při zapnutí displeje, a *EVCMessages*<sub>-</sub> s pakety příchozích zpráv pro test přijetí a zobrazení.

V následujících podkapitolách budou popsány detaily vybraných konfiguračních souborů.

#### **3.2.1 Konfigurace aplikace**

Při spuštění aplikace se očekává obdržení požadovaných a volitelných hodnot nastavení celkem ze tří možných zdrojů – z lokálního souboru *global/app.json* vždy, od lektorského PC přes síť pomocí protokolu MQTT a ze souboru *global/DMIVariables.json* volitelně.

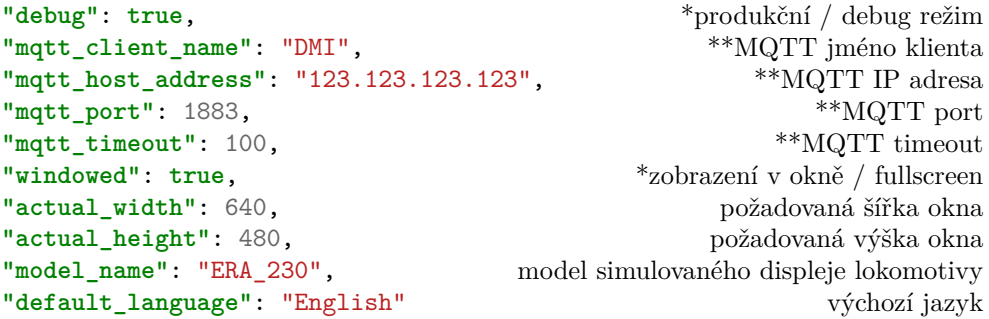

■ **Výpis kódu 3.1** Obsah konfiguračního souboru *app.json* 

Hodnoty označené \* nebo \*\* musí být před zapnutím displeje obdrženy, hodnoty s \*\* musí být povinně zadány lokálně.

V budoucí verzi projektu se počítá s možností zadání hodnot buď lokálně, nebo přes protokol MQTT od lektorského PC. Procedura zapnutí displeje pak bude pozměněna, kdy se před obdržením dat displej spustí pouze do start-up režimu a čeká na zaslání nastavení. Hodnoty od lektorského PC mají prioritu nad lokálními. Nicméně proces inicializace displeje není předmětem této práce a může se tedy ještě měnit.

#### **3.2.2 Konfigurace model˚u**

Základní struktura každého modelu je tvořena z obecných nastavení v *generic.json*, oblastí výchozí obrazovky a podobrazovek (dále budou označovány pojmem "entity modelu").<br>U seuhamu sensativ jsou jsou se dofinacím ako ná nastavný mlatná naz<sup>ze</sup>ž selém a

V souboru *generic.json* jsou zadefinována obecná nastavení, platná napříč celým modelem. Konkrétní popis klíčů a hodnot je uveden v příloze [B.](#page-68-0) V následujícím výpisu kódu je uvedena ukázka ze souboru *generic.json* s vybranými klíči. Povinně musí být přítomen klíč defaultSize s výchozím rozměrem displeje (měřítko 1.0).

```
"name": "ERA_230",
"defaultSize": [ 640, 480 ],
"softKey": false,
"colorBackground": "ddblue",
"colorText": "grey",
"colorTextDisabled": "dgrey",
"colorGrid": "red",
"colorOutline": "lgrey",
"colorFieldShade": "black",
"colorFieldLight": "shadow",
"edgeWidth": 2,
"colorTitleBackground": "black",
"buttonLayers": 2,
"buttonSpacingRD": 1,
"buttonSpacingLU": 0,
                                     "buttonImages": {
                                       "3": ["na_11", "na_12"],
                                       "4": ["se_04", "se_04"],
                                       "6": ["na_13", "na_15"],
                                       "7": ["na_14", "na_16"],
                                       "8": ["na_18", "na_19"],
                                       "9": ["na_17", "na_18.2"]},
                                     "fontRegular": [16, "arial"],
                                     "fontCurrentSpeed": [22, "arialbd"],
                                     "fontReleaseSpeed":[17, "arial"],
                                     "fontObjectsSmall": [10, "arial"],
                                     "fontObjects": [12, "arial"],
                                     "submenuSectionVisibility": "1110100011",
                                     "subwindowSectionVisibility": "1110100011",
                                     "subscreenSectionVisibility": "0000000011"
```
**V´ypis k´odu 3.2** Konfiguraˇcn´ı soubor *generic.json*

**Struktura konfiguraˇcn´ıch soubor˚u 27**

Entity modelu obsahují konfiguraci všech objektů a oblastí v klíči "areas". Každá z těchto oblastí je definována dalším záznamem se stejnou minimální strukturou, jako klíč "0" ve výpisu<br>kády 2,2. Pelazd všktavá se seleč ši na dehovensk namální střídamuse let nastavit hadratur kódu [3.3.](#page-38-0) Pokud některá ze sekcí či podobrazovek nemá být přítomna, lze nastavit hodnoty  $\texttt{areasMaxIdx: 0 a areas: } \{\}. \text{V klíči }, 0^{\omega} \text{ je vždy uvedena velikost celé sekce // podobrazovky.}$ 

```
"areasMaxIdx": 0,
"areas": {
  "0": {
    "name": "A",
    "position": [ 0, 15 ],
    "size": [ 54, 300 ]
    },
    ...
}
```
**Výpis kódu 3.3** Hlavička konfiguračního souboru entity modelu

Označení sekcí výchozí obrazovky je pevně přiřazeno konkrétnímu typu informací v nich obsažených, viz následující tabulka, popis oblastí všech sekci je uveden v příloze [B.](#page-68-0)

**Tabulka 3.1** Oblasti výchozí obrazovky a jejich charakteristika

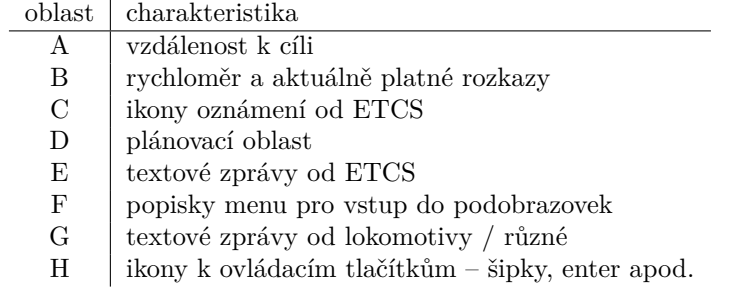

Pro podobrazovky, dostupné pomocí menu, se aktuálně předpokládá, že každý z modelů displejů bude obsahovat vždy stejně strukturované obrazovky, a obrazovky budou standardizovány napříč modely, tj. žádný z modelů nebude obsahovat žádnou obrazovku navíc, a bude vždy obsahovat konfigurační soubory pro všechny požadované obrazovky.

Pro podobrazovky určené k zadávání a volbě dat byly zavedeny pevné indexy určitých prvků:

■ Tabulka 3.2 Pevné indexy pro pozice a velikosti některých prvků podobrazovek

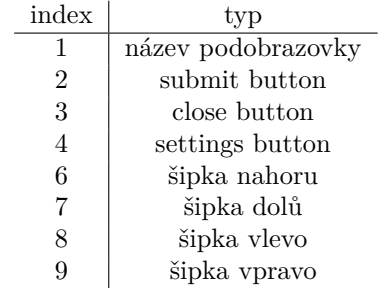

U nastavení, která je možné používat u entit displeje a jejich oblastí a objektů (nastavení barev různých prvků), je zavedena priorita výběru hodnot, od nejvyšší:

- 1. lokální nastavení uživatele (pouze u vybraných klíčů)
- 2. nastavení oblasti displeje
- **3.** nastaven´ı cel´eho modelu z *generic.json*
- 4. výchozí nastavení

Při inicializaci displeje jsou načítání nastavení řešena směrem odspodu nahoru, aby byla zajištěna správná priorita. Korektní funkčnost tohoto procesu je zaručena vyžadováním určitých nastavení v každé z úrovní souborů.

## **3.3** Skálování textových textur a grafických primitiv

Pro správné zvětšování textových textur a grafických primitiv je navrhováno několik změn fungov´an´ı k´odu, zejm´ena v souboru *Functions.cpp*.

U textových textur musí docházet ke zvětšování velikosti fontu, aby byla textura dostatečně detailní, a tedy při větším detailu nebyla rozmazána. Zároveň ale knihovna SDL automaticky škáluje všechny prvky na displeji po zavolání SDL\_RenderCopy. Tato vlastnost SDL je žádoucí u všech ostatních objektů na displeji, proto není důvod snažit se ji pozměnit. Místo toho bude obdélník, do nějž je textová textura renderována, proporčně zmenšován o aktuální měřítko okna (WindowScale), spočtené jako poměr aktuálních a výchozích rozměrů, díky čemuž bude mít text po závěrečném zvětšení požadovanou velikost.

Přegenerování textur na nové rozměry s větší výškou fontu a vyššími detaily bude řízeno SDL událostí SDL WINDOWEVENT RESIZED, která bude automaticky zavolán při každé změně rozměrů okna, a nebude tedy docházet ke zbytečné vykonávané práci. Velikost každého z používaných fontů bude automaticky vypočítávána podle WindowScale, vynásobením výchozí velikosti fontu. Aby nebylo v paměti programu načteno nadbytečné množství fontů s různými velikostmi, budou velikosti pˇrenastavov´any funkc´ı *TTF SetFontSize*.

U funkcí definovaných ve *Functions.cpp* je navrhována optimalizace nadbytečných metod pro vykreslení textů. Dále pak úprava funkcí pro kresbu plastických rámečků, aby byly místo problematického kreslení dvou rovnoběžných linií, které na sebe pro určitá měřítka nelícovaly, kresleny 4 trojúhelníky pomocí funkce *SDL RenderGeometry*.

#### **3.4 Displej Traxx MS2**

Po dohodě s vedoucím práce byl vzhledem k rozsahu prací omezen návrh pouze na software lokomotivy Bombardier Traxx MS2. Na základě dostupných dat byla provedena rekonstrukce podoby displeje. Velikosti oblastí byly vypočteny s nejvyšší možnou přesností. U oblastí displeje je navrhován princip zachování funkce, tj. oblast s určitým číslem bude vždy u všech typů displeje mít přiřazenu jednu a stejnou funkci (např. oblast E5 bude vždy sloužit pro zobrazování textových zpráv od ETCS), nicméně je povoleno, aby displej libovolné množství oblastí neobsahoval. Z tohoto přístupu vyplývá zachování číslování oblastí dle subsetu ERA, konkrétní popis každé z relevantních oblastí je uveden v příloze [B.](#page-68-0)

#### **3.4.1 V´ychoz´ı obrazovka a jej´ı sekce**

Výchozí obrazovka obsahem z velké části odpovídá subsetu ERA, tyto shody zde nebudou uváděny, neboť budou v rámci implementace využity již existující části kódu a z návrhového hlediska nejsou relevantn´ı.

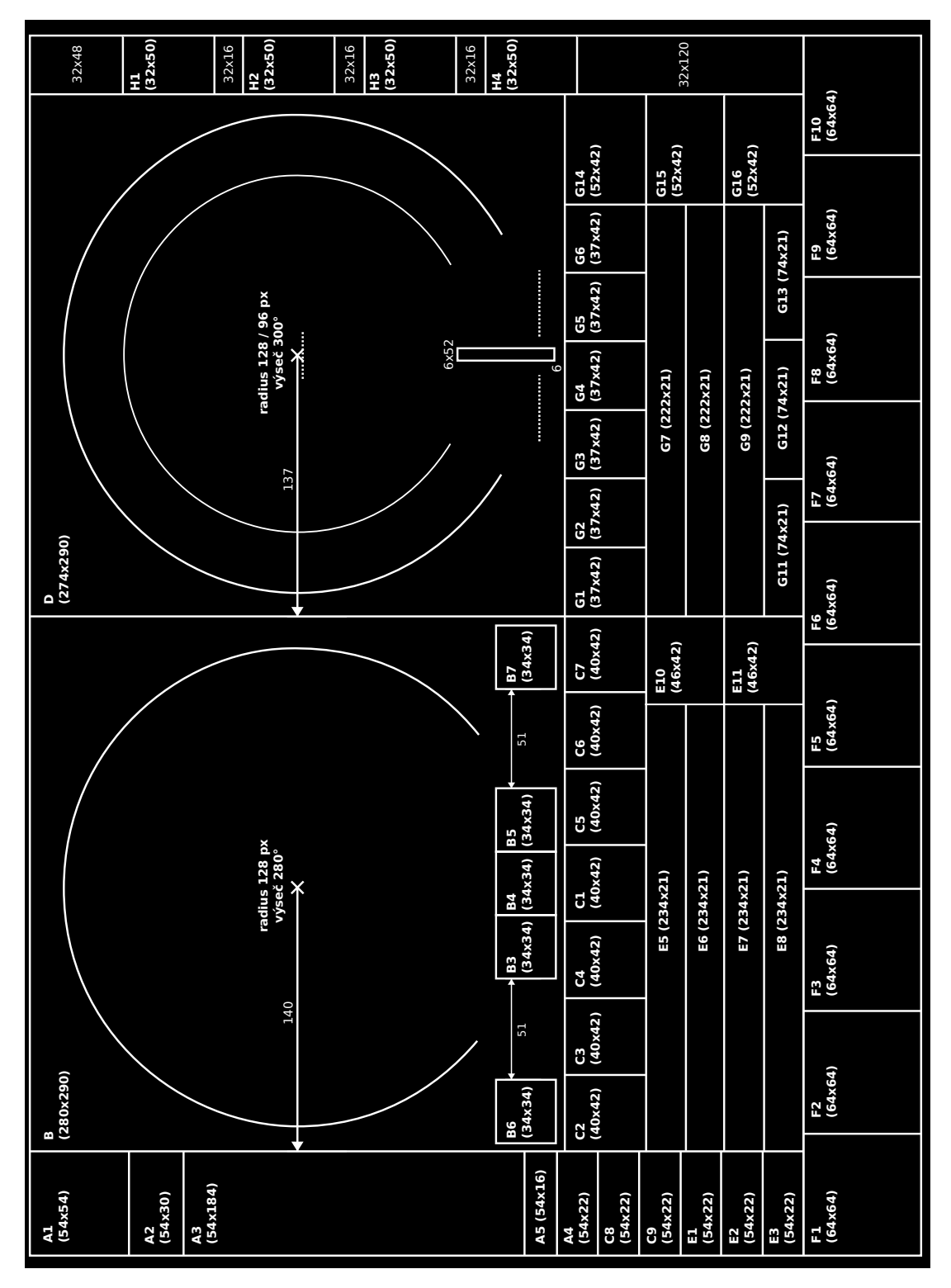

**Obrázek 3.6** Wireframe výchozí obrazovky

Oblast A1 je využita pro indikační čtverec, jehož těžiště je umístěno na střed oblasti. Čtverec může nabývat všech barev, které jsou využity pro indikaci – bílá, žlutá, oranžová a červená. Konkrétní barvy a podmínky jejich použití jsou uvedeny v tabulce 8 na str. 49 subsetu ERA. Je navrhováno pro bílý čtverec délku hrany rovnou  $1/4$  hrany pole (tj.  $1/16$  plochy pole), a pro každý další stupeň o 1/4 delší hrana, červený čtverec pole vyplní.

V oblasti D můžou být kromě běžné plánovací oblasti i dvě nová zobrazení – kumulativní výkon motorů / brzd a další údaje o jízdě.

Diagram kumulativního výkonu motorů a brzd má podkovovitý tvar, s nulovou hodnotou nahoře nad středem, hodnotami o jízdě po směru a o brzdě proti směru hodinových ručiček. Mezikruží je na každé straně rozděleno na sekce, každá druhá čára je silnější (cca 2 px místo 1 px), u silnějších čar je umístěná číselná hodnota v kN (kilonewtonech). Maximální hodnota je určena v závislosti na parametrech lokomotivy, konkrétní počet sekcí je variabilní, ideálně však, aby hodnoty v číslech byly násobky 10. K zobrazení v oblasti jízdy je použita modrá barva, pro brzdu žlutá.

<span id="page-41-0"></span>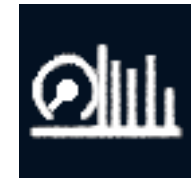

**Obrázek 3.7** Ikona přepnutí zobrazení výchozí obrazovky

Tlačítkem 6 s ikonou na obrázku [3.7](#page-41-0) lze zobrazení přepnout na podrobnější údaje o jízdě. Oblast se skládá ze 4 ukazatelů, zleva – napětí v troleji (v kV), odebíraný proud (v A), kumulativní výkon motorů (v kN) a tlak stlačeného vzduchu v brzdovém systému (v bar).

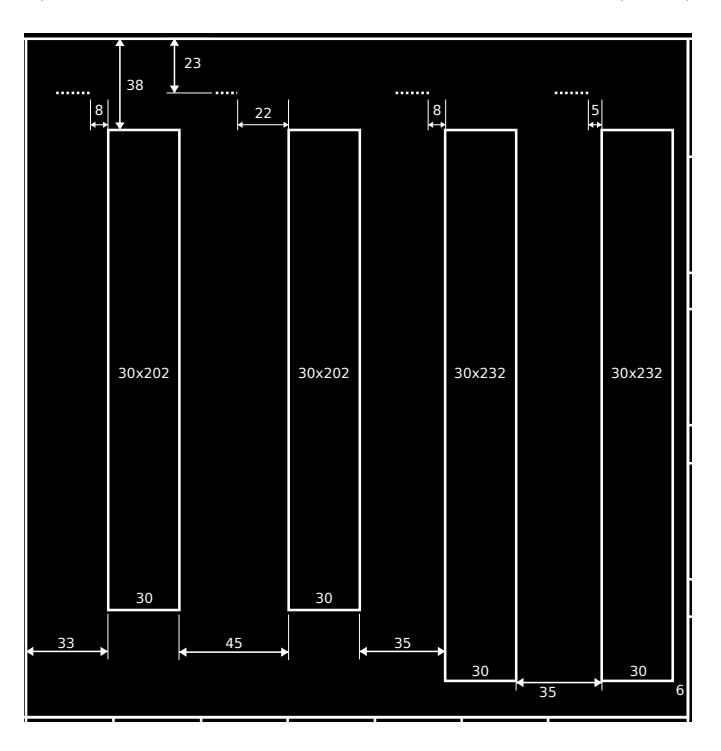

**Obrázek 3.8** Wireframe oblasti dalších dat

#### **Displej Traxx MS2 31**

Na levé straně každého sloupce je umístěna stupnice se zvýrazněnými hodnotami (major ticks) s číselným popisem, dělená na 2 nebo 5 dílů (minor ticks) mezi těmito hodnotami, čísla u těchto hodnot by měla být ideálně násobky 10, případně sudá nebo celá čísla v závislosti na rozsahu hodnot. Běžná střední hodnota je umístěna uprostřed sloupce. Rozpětí údajů o motorech a brzdách závisí na parametrech lokomotivy, údaje o napětí a proudu se musí vhodně měnit v závislosti na napájecím systému, ve středoevropském prostoru se vyskytují hodnoty viz následující tabulka.

| systém      | min. napětí    | max. napětí     | běžný proud      | max. proud       |
|-------------|----------------|-----------------|------------------|------------------|
| 3 kV DC     | $2 \text{ kV}$ | 4 kV            |                  | 1500 A           |
| $1.5$ kV DC | 1 kV           | $2 \text{ kV}$  |                  | $2000 \text{ A}$ |
| 15 kV AC    | 11 kV          | 18 kV           | $2000 \text{ A}$ | 4000 A           |
| 25 kV AC    | 17 kV          | $29 \text{ kV}$ | 3000 A           | 4000 A           |

■ Tabulka 3.3 Obvyklé hodnoty napětí a proudu v napájecích systémech na železnici [\[16\]](#page-65-0)

#### **3.4.2 Podobrazovky**

Zobrazení podobrazovek je u lokomotivy Traxx MS2 umístěno přes oblast D, o výchozím rozměru 280x290 px, zbytek sekcí displeje zůstává zobrazený. Pole pro zadávání dat (dále input fieldy) mají podobu bílých čtverců pro numerické vstupy (o rozměru 22x22 px) nebo obdélníků pro delší textové vstupy.

<span id="page-42-0"></span>Pro zadávání vstupu jsou využity numerické klávesy 0–9 s proměnným významem, nejčastěji s přiřazenými číselnými, pro některé specifické input fieldy s textovými hodnotami. Aktivní pole je vyplněno modře, zadávání dat do input fieldů s více čtvercovými poli probíhá vždy od levého čtverce, při přeskočení na jiné pole se hodnoty zarovnají vpravo. Klávesa "C" slouží jako delete,<br>klárecení žinsk lze nězele žit mezi ráze innut fiel he nalmel jseu něžtenom jinsk jseu ilene klárec klávesami šipek lze přeskočit mezi více input fieldy, pokud jsou přítomny, jinak jsou ikony kláves skryty, a klávesou "E" dojde k potvrzení a uložení zadaných dat.

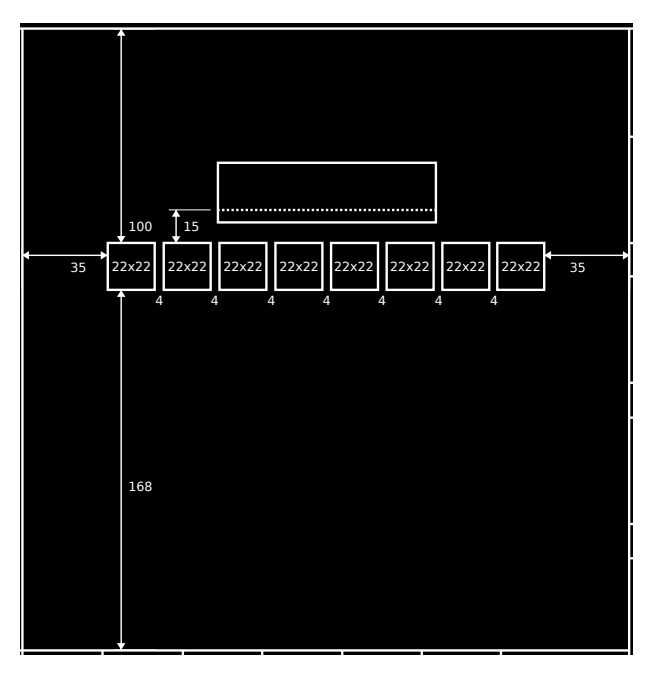

**Obrázek 3.9** Wireframe obrazovky zadání čísla vlaku

Pokud je na obrazovce více než jeden input field, pak se zobrazení skládá se tří sekcí zarovnaných vlevo – popisku řádku (pomocí maximálně čtyřznakové zkratky), aktuálně platných hodnot (max. 4 cifry) a nově zadávaných hodnot (max. 4 cifry), mezi řádky je mezera 10 px. Pokud je na obrazovce pouze jeden input field, pak je maximální délka omezena na 8 cifer (viz obrázek [3.9\)](#page-42-0).

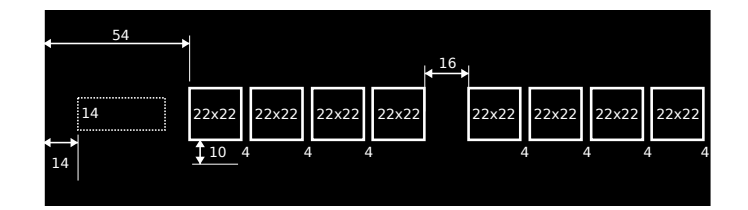

#### **Obrázek 3.10** Wireframe zadávání více položek

Pokud je pro údaje zobrazené na některé z podobrazovek možné jen konečné množství hodnot, může být k zobrazení použit sloupec s těmito hodnotami. Pokud je hodnot více, než se vejde do oblasti, bude použito stránkování. V předloze softwaru Traxx MS2 [\[9\]](#page-64-2) (obrázek [2.12\)](#page-28-0) není nijak zobrazován počet stránek a indikace aktuální stránky, je ke zvážení, zda takovou informaci pro simulátor doplnit, pro učící se strojvedoucí by mohla být přínosem.

Přesun mezi hodnotami a stránkami je ovládán šipkami nahoru a dolů, pro potvrzení hodnoty a případný přesun do dalšího pole nebo zavření obrazovky slouží klávesa "E", klávesou "C" dojde<br>k savření slma haz vlažení hadnet k zavření okna bez uložení hodnot.

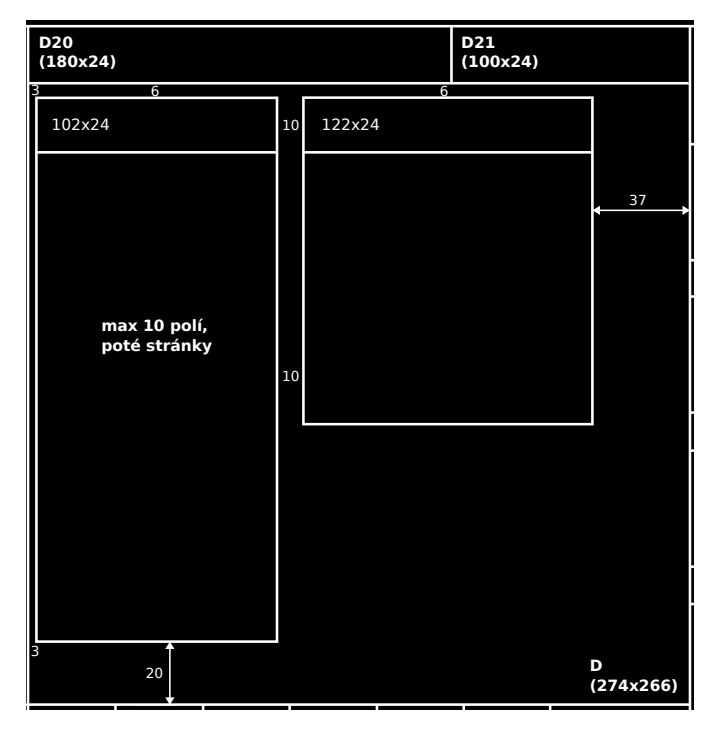

■ Obrázek 3.11 Wireframe obrazovky volby napájecího systému a zabezpečovače

**Emulace technologie soft-key 33**

## **3.5 Emulace technologie soft-key**

Pro emulaci ovládání displeje pomocí klasických tlačítek na dotykové obrazovce je navrhováno řešení zmenšením DMI displeje a přidáním rámečku kolem okraje.

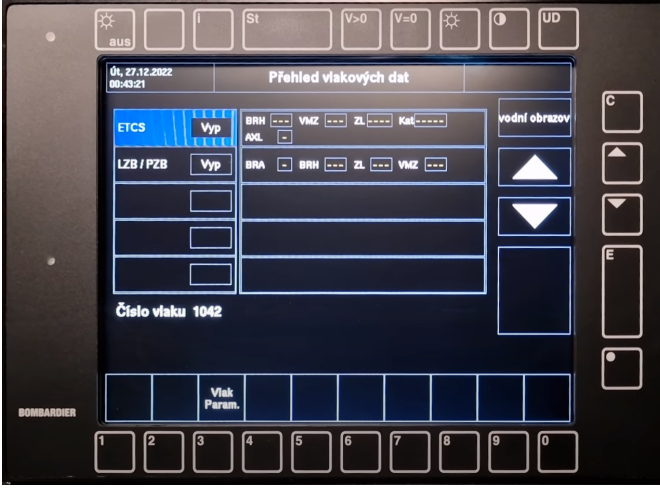

**Obrázek 3.12** Displej Traxx MS2 s technologií soft-key [\[9\]](#page-64-2)

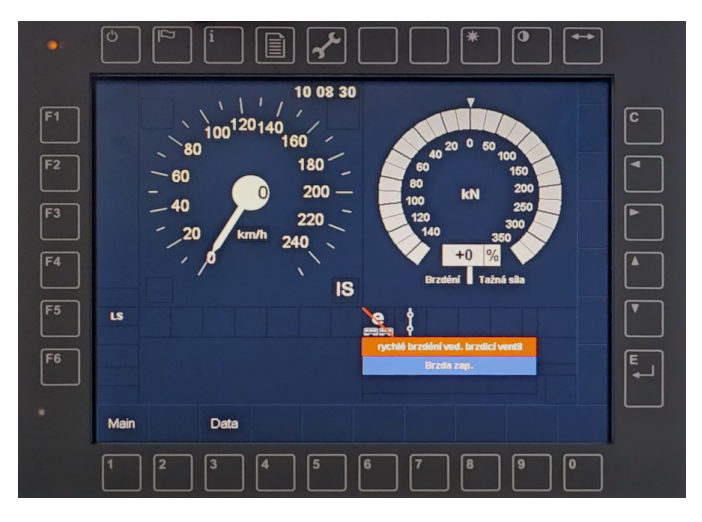

**Obrázek 3.13** Displej lokomotivy Vectron s technologií soft-key [\[14\]](#page-65-1)

Z dostupných dat bylo vypočteno, že běžné tlačítko, v podobě čtverce se zakulacenými rohy, má mít proporčně rozměry 58x58 px, z čehož 5 px na každé straně zabírá bílé ohraničení. Do vnitřní oblasti mohou být umístěny textury ikon nebo textu pro označení tlačítka, zarovnané do levého horního (u lokomotivy Vectron může být ikona přes celé tlačítko), resp. pravého dolního rohu u Traxx MS2, pokud má na sobě tlačítko dvě textury. Mezi dvěma tlačítky bude mezera 12 px. Tlačítka mohou mít i obdélníkový tvar, u Traxx MS2 v rozměru dvou sloučených běžných tlačítek, tedy 128x58 px pro horizontálně a 58x128 px pro vertikálně orientované, u lokomotivy Vectron má tlačítko Enter rozměr cca 150 % výšky běžného tlačítka.

Odsazení tlačítek od středu displeje se liší dle polohy, pro svislé řady tlačítek je navrhováno 30 px a pro vodorovné 11 px, odsazení od okraje okna by mělo být alespoň 11 px u horního a spodního okraje pro zachování přívětivého ovládání, neboť tlačítka příliš blízko u rámečku obrazovky by byla špatně dosažitelná a ergonomicky nepřívětivá. Po sečtění všech položek vychází minimální výška nejmenšího možného displeje (dle subsetu ERA, 640x480 px) celkem 640 px, po dopočtení při poměru stran 4:3 je minimální rozměr celého okna na  $854x640$  px.

Pro ovládání displeje je navržena úprava kódu, kdy budou stisky ovládacích tlačítek ukládány na konec do globální fronty *g\_softKeySignals* jako enum hodnoty, odkud pak budou odebírány příslušnými kontrolery. Navrhované enumy jsou rozčleněny na čtyři typy – navigační, numerické, funkční a nastavovací – každý z typů zastupuje skupinu tlačítek na jedné straně displeje. V aktuální verzi návrhu budou řešeny pouze první dva jmenované – navigační na pravé straně displeje a numerické na spodní straně displeje.

**Tabulka 3.4 Hodnoty ESoftKey** 

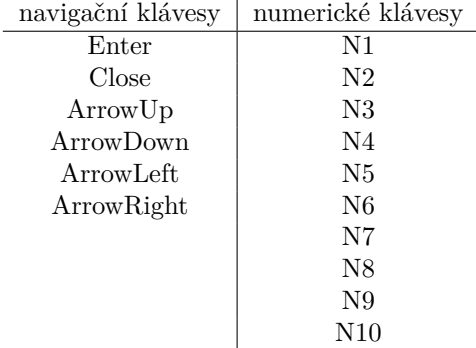

# **Kapitola 4 Implementace**

Tato kapitola obsahuje příručky k instalaci, dalšímu vývoji a uživatelský manuál k DMI displeji. Příručka pro programátory je psána k operačnímu systému Linux Ubuntu 22.04.2 LTS, příručky pro programátory pro operační systém Windows popisuje ve své bakalářské práci Yury Udavichenka [\[3\]](#page-64-1).

## **4.1 Instalaˇcn´ı pˇr´ıruˇcka**

Tato příručka obsahuje informace nutné k instalaci a spuštění aplikace DMI displeje na počítači s operačním systémem Microsoft Windows pro běžného uživatele nebo Linux Ubuntu 22.04.2 pro programátora. Odkaz na stažení aplikace a zdrojového kódu je uveden v příloze [A.](#page-66-0)

#### **4.1.1 Windows**

Pro instalaci samotné aplikace na počítači s Microsoft Windows je třeba provést následující kroky:

1. stáhnout zip složku s aplikací DMI displeje a tuto složku rozbalit na zvolené místo

- **2.** ve složce *config/global/app.json* nastavit povinné údaje o MQTT:
	- $\blacksquare$  jméno klienta string, např. "DMI"
	- $\blacksquare$  IP adresa string, např. "123.123.123.123"
	- port číslo, např. 1234
	- $\blacksquare$  timeout číslo, např. 100
- 3. v případě potřeby nastavit i další klíče
- **4.** spustit program *DMI.exe*

#### **4.1.2 Ubuntu**

Pro instalaci na Linux Ubuntu 22.04.2 LTS se předpokládá, že na zařízení jsou nainstalovány balíčky git a kompilátor  $c++$ , ideálně i s nástojem make pro snazší kompilaci.

#### **Knihovny SDL a Mosquitto**

Na počítači je nejprve nutné nainstalovat soubory knihoven SDL verze 2.0 – obecné SDL a knihovny pro využití fontů, zvuku a obrázků.

```
sudo apt install libsdl2-dev
sudo apt install libsdl2-ttf-dev
sudo apt install libsdl2-mixer-dev
sudo apt install libsdl2-image-dev
```
Dále je potřeba nainstalovat knihovnu pro použití protokolu MQTT.

```
sudo apt install libmosquitto-dev
```
#### Kompilace a spuštění

Pro spuštění aplikace DMI displeje na počítači je třeba:

- 1. zkopírovat aktuální verzi z úložiště GitLab příkazem git clone (odkaz na práci v příloze [A\)](#page-66-0)
- 2. přesunout se do kořene složky s aplikací příkazem cd
- **3.** nastavit obecná nastavení aplikace v *config/global/app.json* povinně informace o MQTT serveru
- 4. zkompilovat všechny soubory manuálně, příkazem make nebo využitím nástroje CMake
- 5. přesunout se do podsložky *build*, kde se nachází zkompilované soubory, příkazem cd build **6.** spustit aplikaci ./dmi

#### **Moˇzn´e probl´emy**

Pokud nebudou kompilátor nebo vývojové prostředí schopni najít soubory knihovny SDL i přesto, že byly nainstalovány, může to být způsobeno umístěním těchto souborů. Ve výchozím stavu jsou totiž soubory knihoven SDL instalovány do nového adresáře */usr/include/SDL2*, který nemusí být zahrnut v proměnné PATH kompilátoru. Stačí tedy buď tuto složku do cesty přidat nebo přesunout všechny .h soubory do některé ze složek, která v proměnné PATH kompilátoru je (např. /usr/include. Protože se jedná o vzácně se vyskytující chybu, nebylo hledáno jiné řešení.

# **4.2** Vývojová příručka

Tato příručka slouží pro všechny, kteří mají úmyslu aplikaci dále rozšiřovat, zejména pak v oblasti přidávání nových modelů softwaru z dalších typů lokomotiv.

K základnímu zprovoznění aplikace je třeba mít nainstalovány všechny knihovny popsané v kapitole 4.1 a naklonovat repozitář na GitLabu (odkaz v příloze [A\)](#page-66-0) příkazem git clone. Na úvod je vhodné přečíst si dostupné manuály, zejména README.md a PROGRAMMER\_MANUAL.md o struktuře projektu a jeho nastavení, doporučené je i prostudování CODING CONVENTIONS.md a CONTRIBUTING.md pro přispívání do projektu.

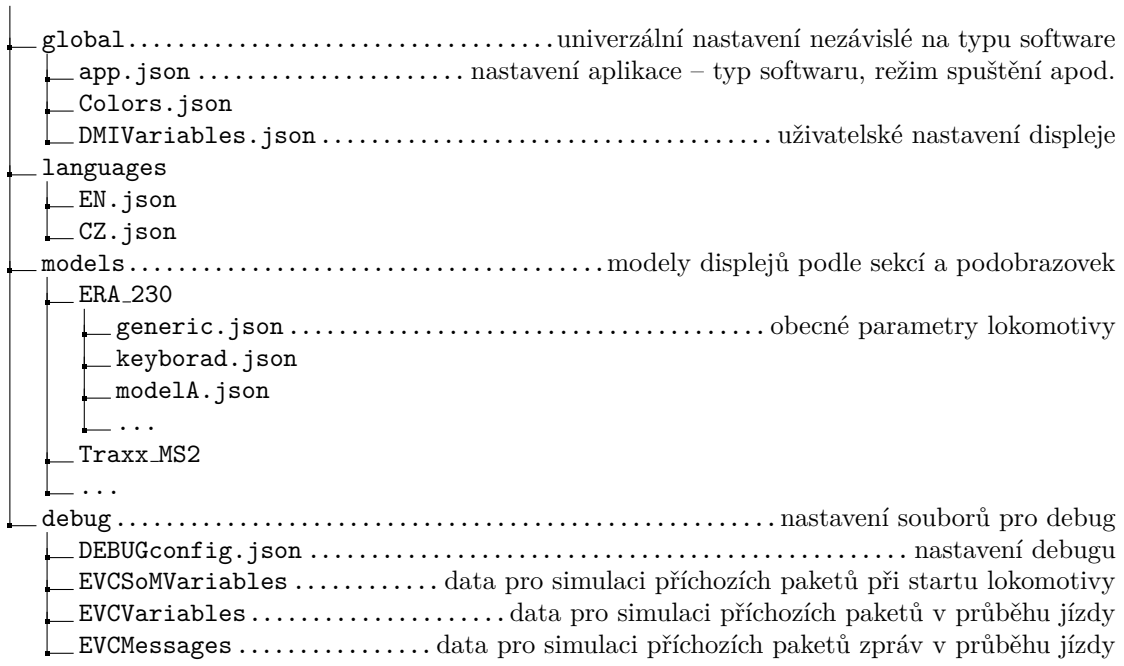

**Obrázek 4.1** Podrobná struktura adresáře config

Nastavení aplikace nutné pro spuštění se nachází v souboru *config/global/app.json*, struktura souboru je popsána v ukázce kódu níže.

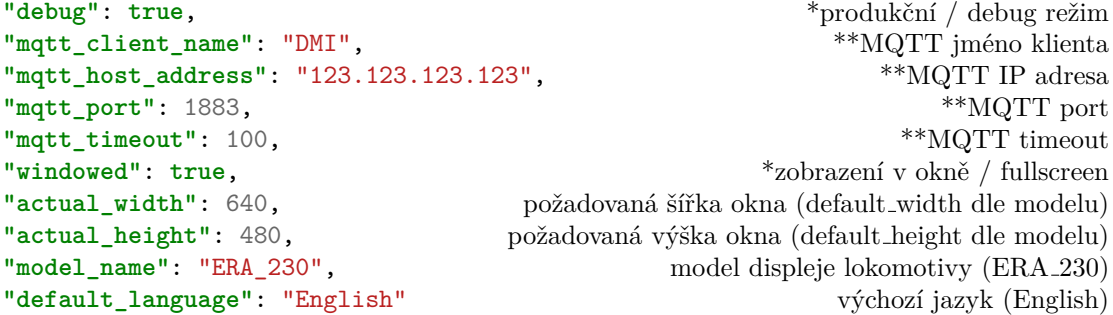

■ **Výpis kódu 4.1** Obsah konfiguračního souboru *app.json* 

Hodnoty označené \* nebo \*\* musí být před zapnutím DMI displeje obdrženy (z lokálního zadání nebo od LPC), hodnoty s \*\* musí být povinně zadány lokálně. Nepovinné klíče mohou být obdrženy jakkoliv, výchozí hodnoty jsou uvedeny v závorce.

V příloze [B](#page-68-0) je uveden obsah souboru *generic.json*, v němž jsou definována nastavení pro celý model konkrétní obrazovky. V závorce jsou uvedeny výchozí hodnoty v případě nevyužití klíče.

Pro jednotlivé podobrazovky a sekce dodržují konfigurační soubory částečně společnou strukturu, u specifických nastavení nebylo možné strukturu zgeneralizovat.

- $\blacksquare$  areas pozice a rozměr oblastí displeje řazené dle určitých klíčů
	- $\blacksquare$  index  $0$  celá sekce / podobrazovka
	- $\blacksquare$  indexy 1–x
		- **∗** sekce označené písmenem (A až H, Y, Z) rozměry jednotlivých polí, v příloze [B](#page-68-0) jsou popsány jejich pevné funkce
		- **∗** podobrazovky indexy 1–9 maj´ı pevnˇe pˇredepsan´y sv˚uj obsah viz pˇr´ıloha [B,](#page-68-0) od indexu 10 další objekty (tlačítka, pole pro zadání dat apod.)
- $\blacksquare$  areaMaxIdx ručně uvedený maximální použitý index oblasti
- $\blacksquare$  specifické klíče

V konfiguraci entit modelů je možné znovu přiřadit hodnoty vybraným klíčům. Tato nastavení pak přepíšou nastavení z *generic.json*. Konkrétně je tato možnost u:

```
"colorText": "",
"colorTextDisabled": "",
"colorOutline": "",
"colorFieldShade": "",
"colorFieldLight": "",
"colorTitleBackground": ""
```
#### **4.2.1 Pˇrid´an´ı nov´e vizu´aln´ı podoby displeje**

Pro přidání nové vizuální podoby displeje je doporučen následující postup:

- 1. Ve složce *config/models* si připravit novou složku a zkopírovat tam konfigurační soubory modelu s nejpodobnějším rozložením.
- **2.** Upravit nastavení v *generic.json*, zejména zda je použita emulace soft-keys, a výchozí rozměr DMI displeje (tedy bez započítání prostoru pro soft-keys)
- **3.** Upravit pozice a rozměry všech sekcí a podobrazovek, všechny souřadnice musí být v rozmezí výchozích rozměrů dle předchozího bodu. Počátek souřadnic je umístěn v levém horním rohu okna. Do pole areas je možné položky libovolně přidávat a ubírat, musí však být zachována všechna již zmíněná pravidla a omezení dle přílohy [B,](#page-68-0) tedy poté i upravit areasMaxIdx.
- 4. Upravit ostatní specifická nastavení sekcí a podobrazovek.
- 5. Pokud je použita jiná barva pozadí než ddblue a black, je nutné přidat nové sady ikon ve sloˇzce *symbols*.
- 6. Pokud je použita emulace soft-keys, upravit i pozice a velikosti fyzických tlačítek. U těchto tlačítek je použit souřadný systém celého okna, tedy s výchozím rozměrem DMI uprostřed a rámečkem pro tlačítka kolem, navrženým s tloušťkou 80 px na výšku a 107 px na šířku na každé straně (pro displeje dle subsetu ERA o výchozím rozměru 640x480 px to znamená rozsah souřadnic 854x640 px).
- 7. Otestovat správnost úprav.

<sup>■</sup> **Výpis kódu 4.2** Klíče, u nichž je umožněno přepisování nastavení

## **4.3 Uˇzivatelsk´a pˇr´ıruˇcka**

V této podkapitole bude uvedena část uživatelského manuálu k DMI displeji. Cílem není popisovat samotné ovládání lokomotivy ani poskytovat kompletní návod k použití systému ETCS. Příručka se bude týkat zejména oblastí, které ve svých pracích neobsáhli Jan Stejskal [\[2\]](#page-64-0) a Yury Udavichenka [\[3\]](#page-64-1).

## **4.3.1 Procedura Start of Mission**

Aby bylo možné zahájit misi, musí uživatel projít určitými kroky. Předpokládejme, že v souboru *DMIVariables.json* nejsou uložena žádná předchozí uživatelská nastavení. Průchod procedurou bude předveden na softwaru dle subsetu ERA, na softwaru pro Traxx MS2 by byl proces podobný.

1. Po zapnutí displeje je třeba zadat číslo strojvedoucího.

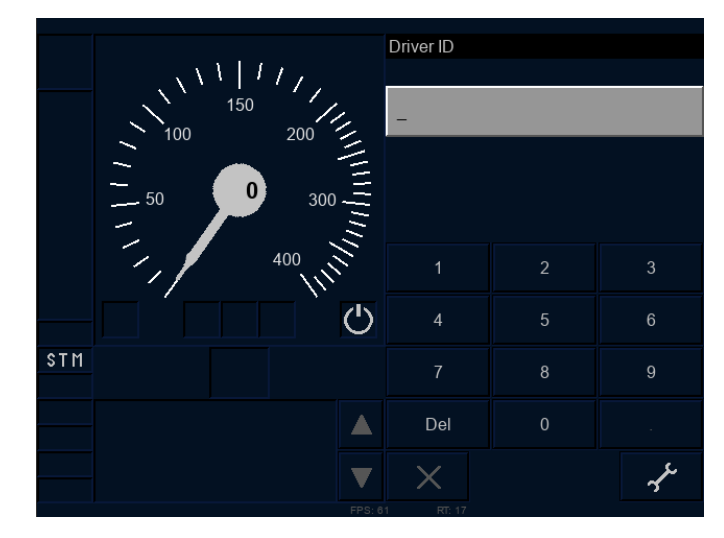

**Obrázek 4.2** Obrazovka zadání čísla strojvedoucího

2. Poté je třeba vybrat úroveň ETCS.

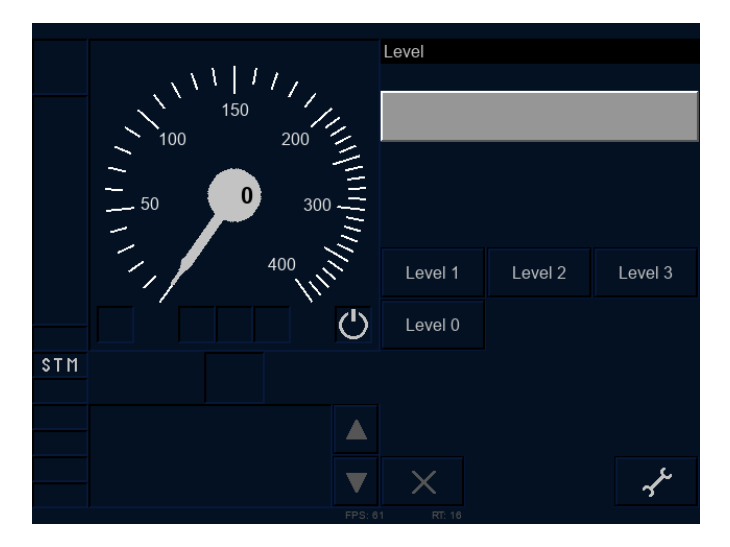

**Obrázek 4.3** Obrazovka výběru úrovně ETCS

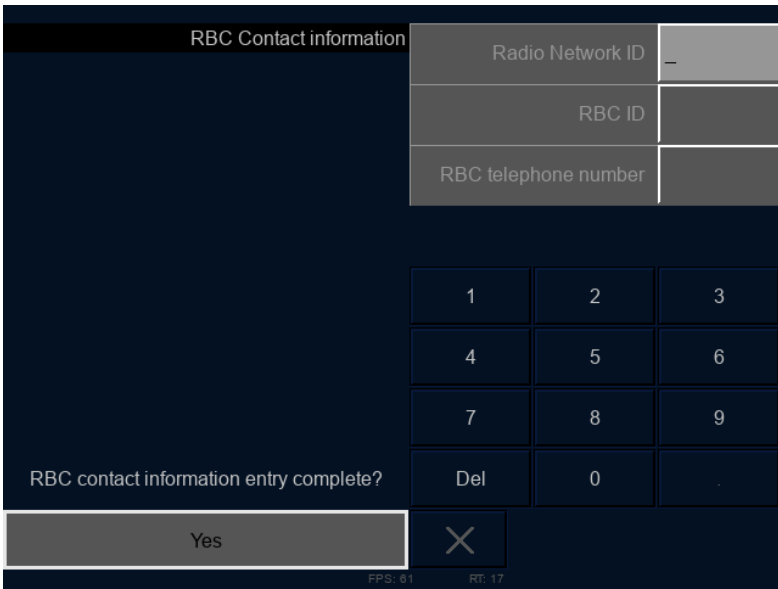

3. Pokud byla vybrána úroveň 2 nebo 3, je třeba zadat kontaktní údaje RBC.

**Obrázek 4.4** Obrazovka zadání kontaktních údajů RBC

4. Po potvrzení se uživateli zobrazí hlavní menu s některými tlačítky neaktivními.

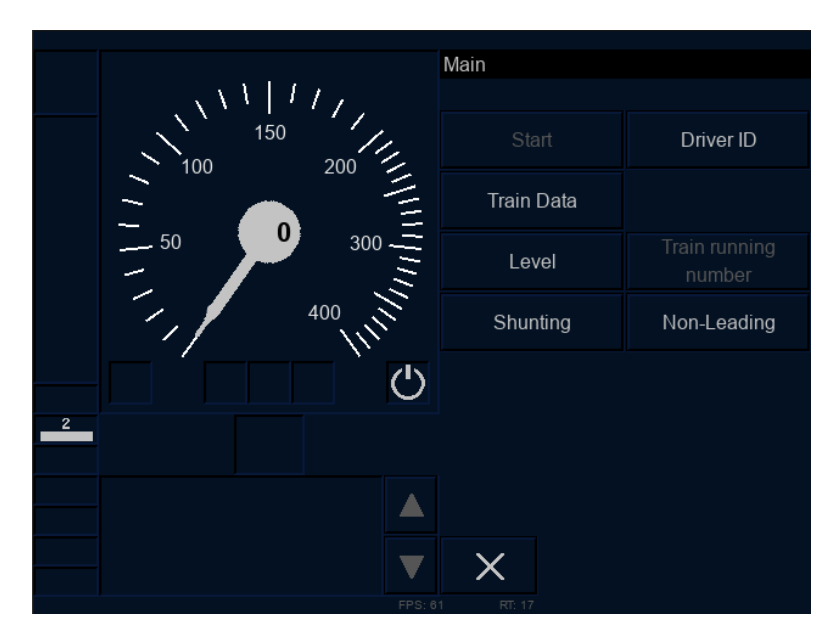

■ Obrázek 4.5 Obrazovka hlavního menu s některými tlačítky neaktivními

5. Dále je třeba vyplnit všechna požadovaná data o vlaku na obou stránkách v sekci "Vlaková<br>~" (Train Data) data" (Train Data).

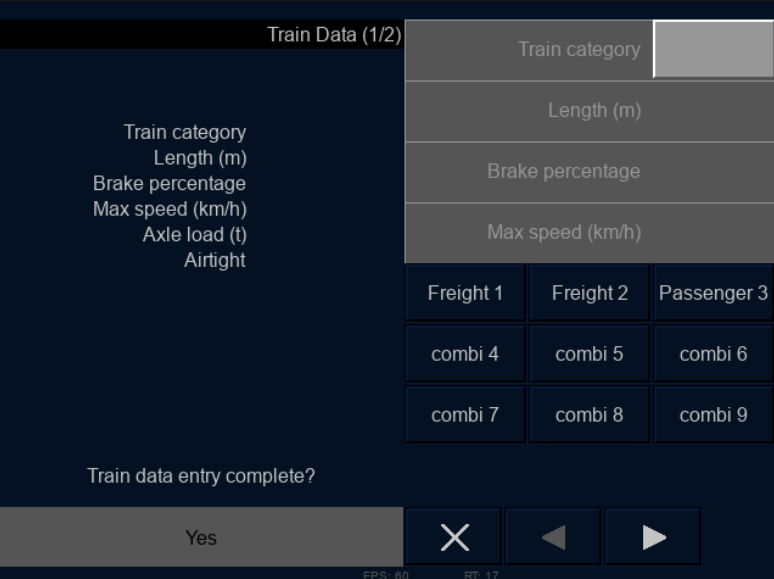

**Obrázek 4.6** Obrazovka zadání vlakových dat

 $6.$ U dat o vlaku je třeba potvrdit jejich správnost.  $\,$ 

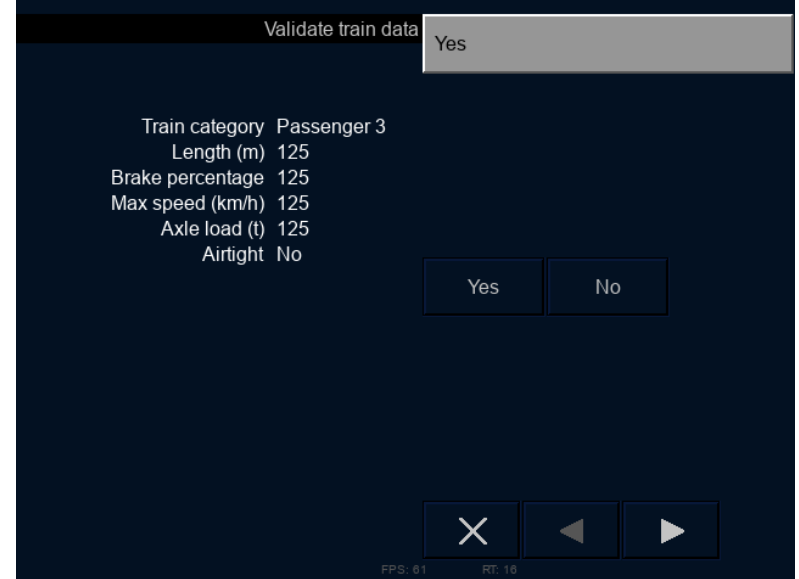

**Obrázek 4.7** Obrazovka potvrzení správnosti vlakových dat

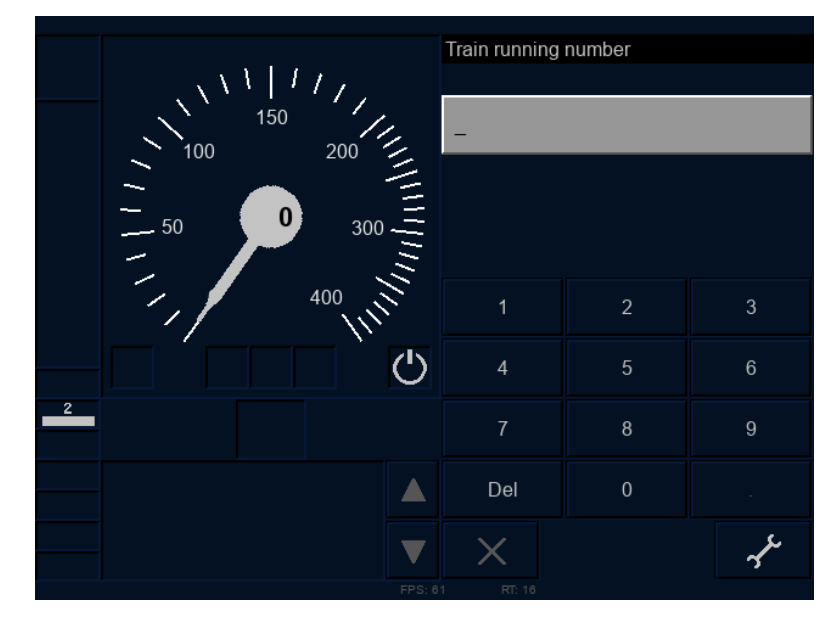

7. Automaticky je vyžadováno i vyplnění čísla vlaku.

- **Obrázek 4.8** Obrazovka zadání čísla vlaku
	- 8. Po zadání čísla strojvedoucího je již možné spustit misi kliknutím na "Start".

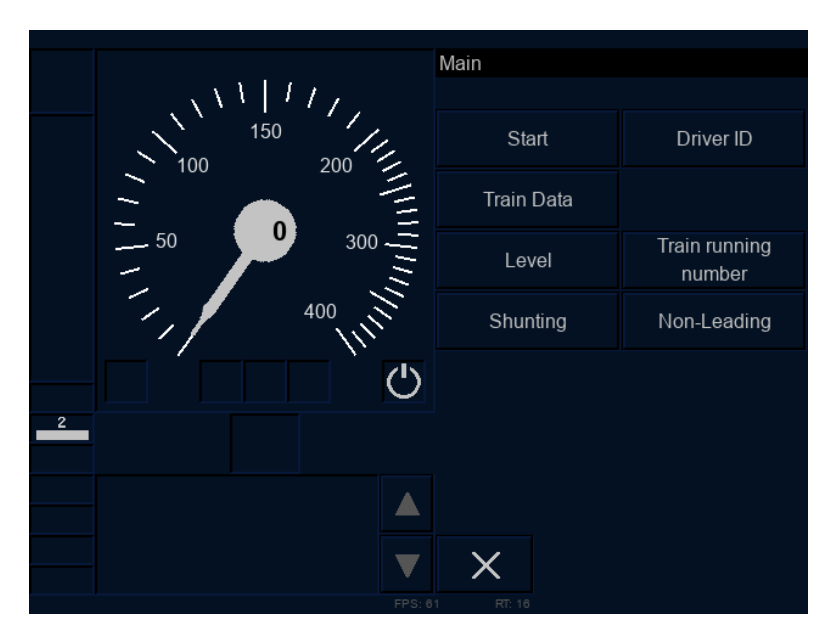

■ **Obrázek 4.9** Obrazovka hlavního menu připravena ke startu mise

## **4.3.2 Ovl´ad´an´ı displeje**

V následující tabulce je uveden přehled akcí a příslušných činností uživatele. Stiskem tlačítka je míněn objekt přímo na DMI displeji, stiskem fyzického tlačítka je míněn stisk emulovaného soft-key tlačítka na rámečku kolem DMI displeje.

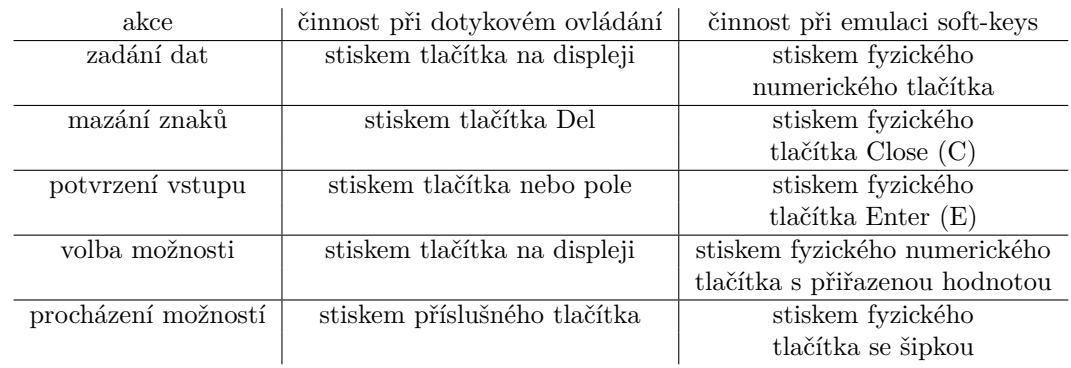

**Tabulka 4.1** Akce a činnosti uživatele

#### **4.4 Urˇcen´ı rozsahu pr´ace**

Vzhledem k faktu, že vývoj projektu probíhá již dva roky a na práci se v průběhu času podílelo přibližně 15 lidí, není možné jednoduše určit autora některé z částí kódu. Díky použití verzovacího nástroje git a ukládání kódu na úložiště GitLab je ale možné zobrazení historie změn jak souborů, tak i konkrétních řádků kódu. Toto prohlížení historie je možné přímo v repozitáři na GitLabu, nebo pak v kódu staženém pomocí git clone, buď z příkazové řádky pomocí git blame nebo git diff --stat nebo pomocí vestavěných nástrojů ve vývojových prostředích, kde je možné vybrat blok kódu, a přes pravé tlačítko myši vybrat Git > Show history.

Pomocí příkazu git diff --shortstat, který umožňuje filtrovat v záznamech i podle autora přepínačem --author= a i časově, např. mezi dvěma konkrétními commity zadáním jejich hash kódů (commit1...commit2), bylo zjištěno, že autor práce změnil za celou dobu trvání projektu celkem 102 249 řádků v 602 souborech, z toho za dobu vývoje v rámci bakalářské práce 68 810 řádků ve 492 souborech, z čehož je 45 046 řádek přidáno a 23 764 odebráno. Ke kontextu je třeba dodat, že pouze změněné řádky kódu jsou bohužel započteny dvakrát, jako smazání staré a přidání nové, a tedy je kvůli tomu statistika mírně zkreslená.

## **4.5 Uk´azka implementace**

Na následujícím obrázku se nachází první prototyp displeje lokomotivy Bombardier Traxx MS2. Vzhledem k náročnosti a rozsáhlosti práce nebyl se souhlasem vedoucího práce software pro Traxx MS2 do plně dokončen do odevzdání práce.

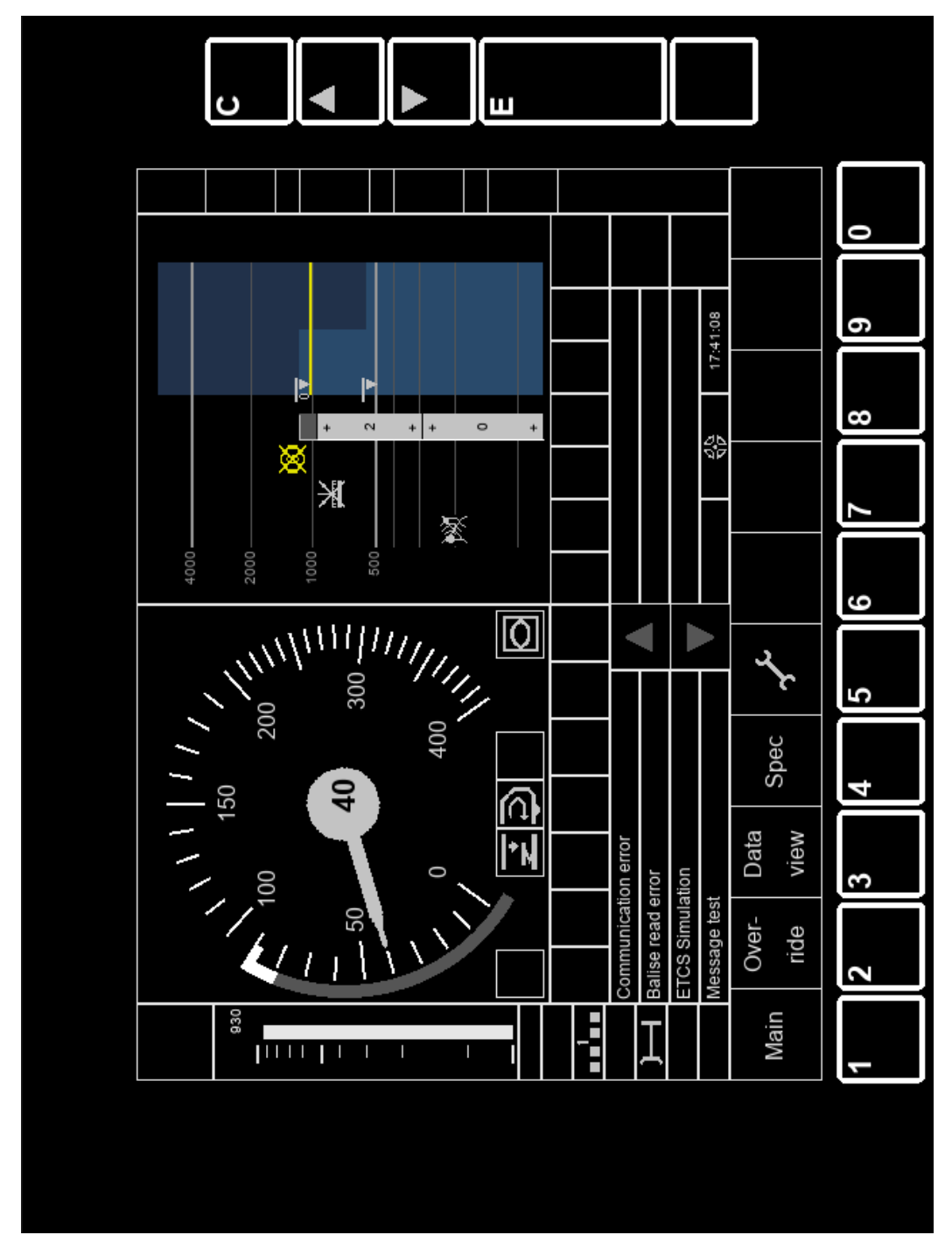

**Obrázek 4.10** Implementovaný prototyp displeje Traxx MS2

# **Kapitola 5 Testování**

#### **5.1 Integrační testování**

Integrační testování má za cíl otestovat, zda jsou komponenty projektu schopné mezi sebou komunikovat. [\[17\]](#page-65-2)

#### **5.1.1** Propojení komponent simulátoru

Cílem bylo otestovat, zda komponenta DMI je schopná přes MQTT komunikovat s ostatními komponentami, zejména s EVC. Zkoušku propojení a komunikace provedli členové týmu ETCS v rámci projektu BI-SP1. Ačkoliv předchozí testy proběhly v lednu 2022, tak díky pečlivému a opatrnému přidávání nových funkcionalit, až na jednu špatně formulovanou podmínku, byla komponenta DMI shledána plně funkční a schopna komunikace se zbylými komponentami.

#### **5.1.2 Naˇc´ıt´an´ı konfiguraˇcn´ıch soubor˚u**

Cílem bylo otestovat, zda po přepisu struktury konfiguračních souborů komponenty stále fungují korektně načítání nastavení při spouštění simulátoru. Testy prováděl autor práce v průběhu vývoje.

V rámci testování byly odhaleny a opraveny různé nedostatky. Aktuální verze projektu je plně kompatibilní s novou strukturou konfiguračních souborů s určitými omezeními. Projekt aktuálně není schopen validovat strukturu konfiguračních souborů a poukazovat na chyby. Pro lehčí chyby dojde pouze ke špatnému vykreslení nebo nevykreslení daného objektu, pro těžší chyby (např. absence vyžadované hodnoty) dojde k pádu programu.

#### **5.2 Funkcionální** testování

Funkcionální testování testuje správné fungování konkrétních funkcionalit s pomocí nejrůznějších scénářů, kdy je ke kódu přistupováno jako k black-boxu. [\[17\]](#page-65-2)

## **5.2.1** Škálování textur a grafických primitiv

Cílem bylo otestovat, zda po sadě oprav již dochází ke správnému škálování textur, zejména těch zobrazujících texty, a grafických primitiv – čar, obdélníků atd. Testy prováděl autor práce v průběhu vývoje. Bylo testováno jak postupné zvětšování okna, tak zvětšení na celou obrazovku. V průběhu testování nebyly nalezeny žádné chyby a nedostatky.

#### **5.2.2 Funkčnost soft-key ovládání**

Cílem bylo otestovat, zda se nově vyvinutá funkcionalita emulace soft-key ovládání chová korektně a správně reaguje na podněty od strojvedoucího, a zároveň je možné displej ovládat pouze těmito tlačítky, tedy nereaguje na žádné podněty v samotné oblasti DMI displeje. Testy prováděl autor práce, testována byla pouze aktuálně implementovaná navigační a numerická tlačítka (pravá a spodní strana displeje). Dle provedených zkoušek jsou tato tlačítka a celý modul emulace soft-key ovládání shledány funkční dle předpokladů.

## **5.3 Akceptaˇcn´ı testov´an´ı**

Akceptační testování je proces, při němž zadavatel projektu testuje všechny požadované funkci-onality a kvalitu jejich řešení. [\[17\]](#page-65-2)

Zadavatelem pro projekt simulátoru ETCS je doc. Ing. Martin Leso, Ph.D. z Fakulty dopravní ČVUT v Praze a testování bude prováděno pod jeho dohledem v Dopravním sále. Ke dni odevzdání práce nebylo akceptační testování provedeno, nicméně po dohodě s vedoucím práce bude provedeno do obhajoby práce.

## **5.4 Uˇzivatelsk´e testov´an´ı**

Uživatelské testování má za cíl kontrolovat, jak dobře je uživatel schopný aplikaci používat a splnit zadané úkoly. [\[17\]](#page-65-2)

#### **5.4.1 Ergonomie soft-key ovládání**

Cílem bylo otestovat, zda navržené rozměry tlačítek soft-key pro simulaci ovládání na dotykovém displeji a jejich umístění na displeji, zejména odsazení od rámečku displeje, jsou vhodné. Dále byla testována celková čitelnost a další vlastnosti displeje. Testy prováděl autor práce na průmyslovém displeji zapůjčeném z Fakulty dopravní.

Z testování vyplynuly následující závěry:

- Odsazení tlačítek od rámečku displeje je dostatečné, rámeček nebrání stisku tlačítek, a není tedy důvodem odsazení zvětšovat.
- Čitelnost displeje není při intenzivnějším světle ideální, méně kontrastní prvky, např. plastická tlačítka dle podoby ze subsetu ERA, nemají dobře rozeznatelné hranice. Protože však nejde o autorský návrh řešení, ale pouze o simulaci na základě existujících specifikací, není možné tento problém vyřešit. Nicméně všechny důležité prvky – texty, ikony, ukazatele a tlačítka pro soft-key ovládání – jsou již dostatečně kontrastní a dobře čitelné, tedy celková kvalita zobrazení je dostatečná.
- Ovládání displeje je mírně komplikováno horší dotykovou citlivostí obrazovky. Protože však strojvedoucí provádí většinu interakcí s displejem mimo stresové situace při stání lokomotivy, lze se s nutností silnějších a případně i opakovaných stisků displeje poradit snáze.

## **5.4.2** Porovnání variant softwaru displeje v průběhu Start **of Mission**

#### $\acute{\mathrm{U}}$ čel scénáře

Cílem testu je porovnat průchod zadáváním dat po zapnutí lokomotivy, tedy celou procedurou Start of Mission. Test má být proveden na výchozím software dle subsetu ERA a softwaru pro Bombardier Traxx MS2.

#### Odhadovaný čas

Cca 5–8 minut, v závislosti na zkušenostech testera

#### **Poˇc´ateˇcn´ı bod**

První obrazovka po zapnutí DMI displeje – obrazovka pro zadání čísla řidiče. V displeji nejsou uložena žádná předchozí data o úrovni ETCS ani o parametrech vlaku, nastavený jazyk je angličtina.

#### Koncový bod

DMI displej zobrazující výchozí obrazovku, připravený k zahájení mise.

#### **Instrukce**

- $\blacksquare$  V průběhu testu změňte jazyk displeje na češtinu.
- Zadejte číslo strojvedoucího "1458".
- Zvolte úroveň ETCS "0".
- Zadejte data o vlaku:
	- **kategorie** Passenger3
	- $\blacksquare$ délka 160 m
	- brzdná procenta 120  $\%$
	- $-$  maximální rychlost 140 km/h
	- nápravový tlak 18 t
	- $\blacksquare$  tlakotěsnost ne
- Zadejte číslo vlaku "2559".
- $\blacksquare$  Zadejte informaci, že jsou aktuálně mokré kolejnice.

#### **Oˇcek´avan´e kroky**

Průchod testováním se z velké části shoduje se scénářem uvedeným v uživatelské příručce v sekci 4.3.

- 1. Po zapnutí displeje zadá tester hodnotu čísla strojvedoucího a potvrdí kliknutím na pole nebo klávesou E podle typu ovládání.
- **2.** Tester vybere úroveň "Level  $0$ " a opět potvrdí.
- **3.** V hlavním menu tester vybere tlačítko "Train Data".
- 4. Tester vyplní všechny hodnoty o vlaku a validuje je, mezi poli se pohybuje dotykem nebo pomocí šipek podle typu ovládání.
- 5. Tester zadá číslo vlaku a potvrdí jej.
- 6. Tester zavře hlavní menu tlačítkem s křížkem nebo klávesou C podle typu ovládání.
- **7.** Tester otevře menu nastavení a nastavení jazyka.
- 8. Tester nastaví češtinu a potvrdí.
- **9.** Tester zavře menu nastavení.
- 10. Tester otevře menu Speciální (Special) a obrazovku Adheze (Adhesion)
- 11. Tester vybere možnost "Mokré kolejnice" a potvrdí hodnotu.
- 12. Tester zavře menu Speciální.

Kroky 7–9 mohou nastat i dříve, neboť není pevně stanoveno pořadí provedení, nicméně tento průchod je nejoptimálnější.

#### **Kritická** místa

- $\blacksquare$  Tester by nemusel pochopit, jak potvrdit data u dotykového ovládání.
- $\blacksquare$  Tester by nemusel najít nastavení jazyka displeje, pokud nezavře hlavní menu.
- Tester by nemusel být schopný zadat data o mokrých kolejích kvůli nenalezení příslušné obrazovky.

Testování na průmyslovém displeji **1986 – 1986 – 1986 – 1986 – 1986 – 1986 – 1986 – 1996 – 1996 – 1996 – 1996 – 1996 – 1996 – 1996 – 1997 – 1997 – 1998 – 1998 – 1998 – 1998 – 1998 – 1998 – 1998 – 1998 – 1998 – 1998 – 1998** 

# $5.5$  **Testování na průmyslovém displeji**

K provedení integračních a funkcionálních testů byl využíván dotykový průmyslový displej, zapůjčený z Fakulty dopravní, typově shodný s displeji, které se běžně nachází na lokomotivách v provozu. Zde následují ukázky displeje s běžícím programem.

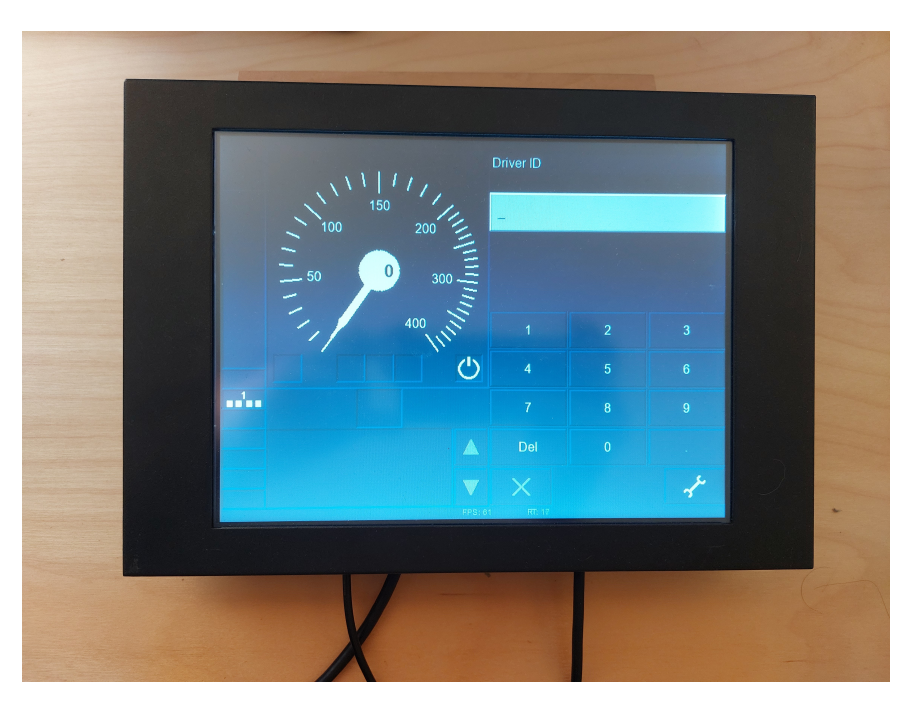

**Obrázek 5.1** Testování softwaru dle normy ERA na dotykovém průmyslovém displeji

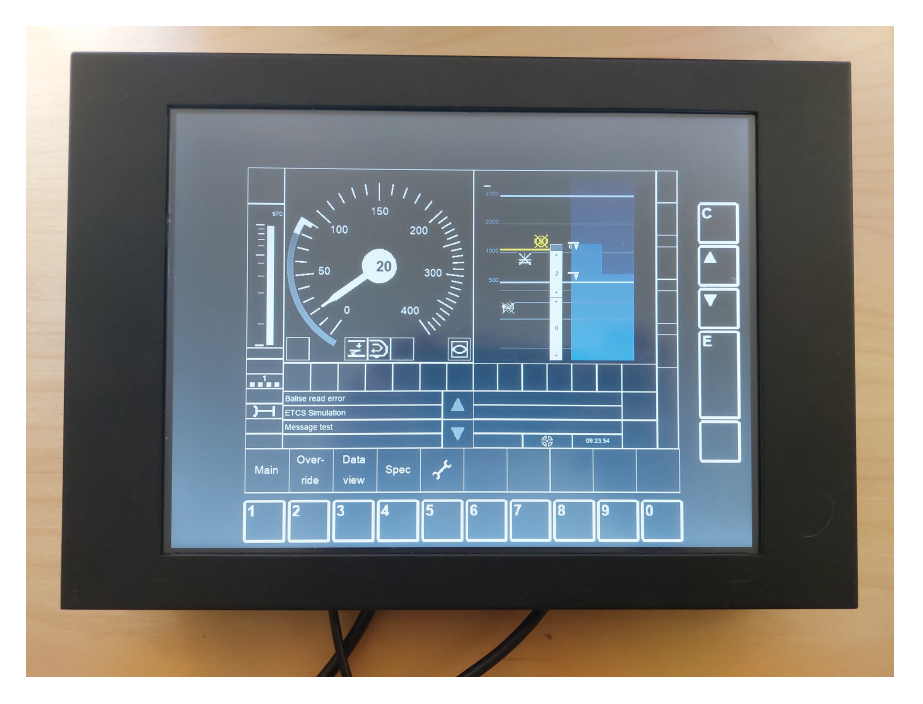

**Obrázek 5.2** Testování softwaru pro Traxx MS2 na dotykovém průmyslovém displeji

**Testování** 

# **Kapitola 6** Závěr

Cílem této práce bylo rozšířit komponentu DMI simulátoru ETCS o možnost přidání nových vizuálních podob displejů z lokomotiv Bombardier Traxx MS2 a Siemens Vectron a nově implementovat emulaci ovládání nedotykového displeje s technologií soft-key.

V průběhu analytické části práce byly nejprve popsány komponenty ERTMS s důrazem na ETCS, dále byla analyzována dostupná dokumentace a obrazové materiály k lokomotivám Traxx MS2 a Vectron. Tyto informace byly poté porovnávány se specifikací DMI displeje od ERA. Byl také analyzován aktuální stav projektu simulátoru ETCS komponenty DMI, s důrazem na strukturu konfiguračních souborů. Na závěr analytické části byly stanoveny funkční a nefunkční požadavky, vzhledem ke komplexnosti projektu rozsáhlejší, než bylo původně odhadováno.

V rámci praktického návrhu byl shrnut softwarově-inženýrský návrh simulátoru, z většiny převzatý z předchozích prací. První řešenou problematikou byla struktura konfiguračních souborů, která umožní větší variabilitu v nastavení vzhledu displeje. Byla zde představen nový návrh, který se v maximální možné míře snaží být připraven i pro budoucí úpravy aplikace. Dále byla řešena odhalená chyba nekorektního škálování velké části prvků na displeji. Kvůli velkému rozsahu práce byla rekonstrukce podoby displeje omezena pouze na Traxx MS2, pro tuto lokomotivu byly navrženy rozměry a provedení všech oblastí a prvků na displeji. Poslední řešenou oblastí byla emulace soft-key ovládání, kde bylo hlavním požadavkem ergonomické a věrné umístění tlačítek.

Implementace navrhovaných řešení byla vzhledem k těsnému propojení funkcionalit realizována postupně, od opravy chyby ve škálování, přes restrukturalizaci konfiguračních souborů a emulaci soft-key ovládání k modelu displeje Traxx MS2. V rámci přidruženého funkcionálního a integračního testování byly odhaleny nové chyby z předchozího vývoje projektu, které bylo třeba opravit přednostně, např. nefunkční dotykové ovládání při zvětšení displeje, z tohoto důvodu nebyla implementace displeje Traxx MS2 dokončena před odevzdáním práce, a tedy nemohlo být provedeno ani akceptační a uživatelské testování modelu displeje. Protože vývoj projektu pokračuje i nadále, očekává se dokončení chybějících částí v několika týdnech po odevzdání textu práce.

V rámci implementace vznikla i trojice příruček – instalační, vývojářská a uživatelská, které mají za cíl umožnit dalším vývojářům pokračovat v práci na projektu, aby mohl být rozvíjen o nové funkcionality a v co nejkratší době představen k praktickému využití.

## **6.1 Budouc´ı rozvoj projektu**

Pro budoucí rozšiřování aplikace je k dispozici řada možností a směřování. Kromě dokončení rozpracovaného modelu Traxx MS2 a příslušného testování se nabízí zpracování displeje lokomotivy Vectron, pro kterou již byla zpracována analýza v rámci této práce a je z pohledu provedení velmi podobná.

Dalšími možnostmi by mohly být přidání funkcionalit displeje dle subsetu ERA verze 3.6.0, v provedení pro dotykový i nedotykový displej. Dále by se nabízelo přidání dalších na českých železnicích často využívaných lokomotiv, například Traxx MS3, nebo v osobní dopravě oblíbených elektrick´ych jednotek.

Z hlediska stavu zdrojového kódu by v případě dostatku kapacity bylo vhodné provést rozsáhlejší refaktoring a přepsání částí projektu, zejména v klíčových souborech *Definitions* a *Functions*, protože po již dva roky probíhajícím vývoji se zde nahromadilo příliš velké množství kódu, které se často týká podobných problémů, a bylo by tedy možné celý kód zjednodušit a zpřehlednit.

# **Bibliografie**

- 1. EUROPEAN UNION AGENCY FOR RAILWAYS. *ETCS Driver Machine Interface* [online]. EUROPEAN UNION AGENCY FOR RAILWAYS, 2015. [cit. 2023-05-02]. Dostupné z: https://www.era.europa.eu/system/files/2022-11/index034 - era ertms [015560\\_v23.zip](https://www.era.europa.eu/system/files/2022-11/index034_-_era_ertms_015560_v23.zip).
- <span id="page-64-0"></span>2. STEJSKAL, Jan. *ETCS – DMI displej*. 2022. Bakalářská práce. České vysoké učení technické v Praze, Fakulta informačních technologií. Dostupné také z: [http://hdl.handle.](http://hdl.handle.net/10467/101907) [net/10467/101907](http://hdl.handle.net/10467/101907).
- <span id="page-64-1"></span>3. UDAVICHENKA, Yury. *ETCS – DMI display II*. 2023. Bakalářská práce. České vysoké učení technické v Praze, Fakulta informačních technologií.
- 4. EUROPEAN UNION AGENCY FOR RAILWAYS. *ERTMS How does it work?* [Online]. EUROPEAN UNION AGENCY FOR RAILWAYS, 2020. [cit. 2023-03-15]. Dostupné z: https://transport.ec.europa.eu/transport-modes/rail/ertms/how-does-it[work\\_en](https://transport.ec.europa.eu/transport-modes/rail/ertms/how-does-it-work_en).
- 5. EUROPEAN UNION AGENCY FOR RAILWAYS. *Subsystems and Constituents of the ERTMS* [online]. EUROPEAN UNION AGENCY FOR RAILWAYS, 2020. [cit. 2023-03-15]. Dostupné z: https://transport.ec.europa.eu/transport-modes/rail/ertms/how[does-it-work/subsystems-and-constituents-ertms\\_en](https://transport.ec.europa.eu/transport-modes/rail/ertms/how-does-it-work/subsystems-and-constituents-ertms_en).
- 6. SPRÁVA ŽELEZNIC. Co je ETCS [online].  $[B,r]$  [cit. 2023-03-01]. Dostupné z: [https:](https://www.spravazeleznic.cz/stavby-zakazky/modernizace/etcs/co-je-etcs) [//www.spravazeleznic.cz/stavby-zakazky/modernizace/etcs/co-je-etcs](https://www.spravazeleznic.cz/stavby-zakazky/modernizace/etcs/co-je-etcs).
- 7. KÝVALA, Petr. Obrazem: Lokomotiva Bombardier Traxx. *TrainRail.cz* [online]. 2022 [cit. 2023-05-09]. Dostupn´e z: [https://trainrail.cz/obrazem- lokomotiva- bombardier](https://trainrail.cz/obrazem-lokomotiva-bombardier-traxx/)[traxx/](https://trainrail.cz/obrazem-lokomotiva-bombardier-traxx/).
- 8. ŠIMRAL, Petr. *ETCS\_Pardubice\_Prelouc\_oziveni* [online]. [cit. 2023-03-01]. Dostupné z: <https://www.youtube.com/watch?v=EJG9O8q-dkg>.
- <span id="page-64-2"></span>9. PULPÁN, Marek. *Bombardier TRAXX MS2 – oživení/čudlíky/páčky 4K pro šotouše prohlídka* [online]. [cit. 2023-03-01]. Dostupné z: https : / / www.youtube.com / watch?v = [I0m8x3wS1EQ](https://www.youtube.com/watch?v=I0m8x3wS1EQ).
- 10. SPRÁVA ŽELEZNIC. Lokomotivy Siemens Vectron mohou jezdit pod dohledem systému ETCS [online]. [B.r.] [cit. 2023-03-01]. Dostupn´e z: [https://www.spravazeleznic.cz/-](https://www.spravazeleznic.cz/-/lokomotivy-siemens-vectron-mohou-jezdit-pod-dohledem-systemu-etcs) [/lokomotivy-siemens-vectron-mohou-jezdit-pod-dohledem-systemu-etcs](https://www.spravazeleznic.cz/-/lokomotivy-siemens-vectron-mohou-jezdit-pod-dohledem-systemu-etcs).
- 11. DOLEŽAL, Jiří; MALÝ, Matěj. Zanesení specifikace DMI komunikace pro potřeby projektu *ETCS* [online]. [cit. 2023-03-01]. Dostupn´e z: [https://gitlab.fit.cvut.cz/etcs/evc2/-](https://gitlab.fit.cvut.cz/etcs/evc2/-/wikis/specifikace/Komunikace/DMI) [/wikis/specifikace/Komunikace/DMI](https://gitlab.fit.cvut.cz/etcs/evc2/-/wikis/specifikace/Komunikace/DMI).
- 12. *SDL Wiki* [online]. [cit. 2023-05-01]. Dostupn´e z: [https : / / wiki . libsdl . org / SDL2 /](https://wiki.libsdl.org/SDL2/FrontPage) [FrontPage](https://wiki.libsdl.org/SDL2/FrontPage).
- 13. MĚŠŤAN, Ondřej; DOLEŽAL, V.; HLAZHOU, Y.; KRUPIČKA, T.; ŠTORC, O. *Stav projektu ETCS-DMI k 21.02.2023* [online]. 2023-02-21. [cit. 2023-03-01].
- <span id="page-65-1"></span>14. PULPÁN, Marek. *Siemens Vectron z roku 2022 – ukázka změn* [online]. [cit. 2023-03-01]. Dostupné z: [https://www.youtube.com/watch?v=aDxGqr\\_BoWs](https://www.youtube.com/watch?v=aDxGqr_BoWs).
- 15. GÖRGEN, Einar Magnus. Siemens Vectron A16 Startprozedur Lokomotive [online]. [cit. 2023-03-01]. Dostupné z: <https://www.youtube.com/watch?v=U5M9Hb1qDXo>.
- <span id="page-65-0"></span>16. *Railway applications – Supply voltages of traction systems* [online]. [cit. 2023-03-01]. Dostupné z: <https://www.sis.se/api/document/preview/573294/>.
- <span id="page-65-2"></span>17. IBM. What is software testing? [Online]. [cit. 2023-05-04]. Dostupné z: [https://www.ibm.](https://www.ibm.com/topics/software-testing) [com/topics/software-testing](https://www.ibm.com/topics/software-testing).

# <span id="page-66-0"></span>**Pˇr´ıloha A** Repozitář se zdrojovým kódem

Vzhledem k rozsahu projektu a z důvodu probíhajícího vývoje možné neaktuálnosti je po dohodě s vedoucím práce přiložen zdrojový kód v podobě odkazu na repozitář na GitLabu. Odkaz: **<https://gitlab.fit.cvut.cz/etcs/dmi>**

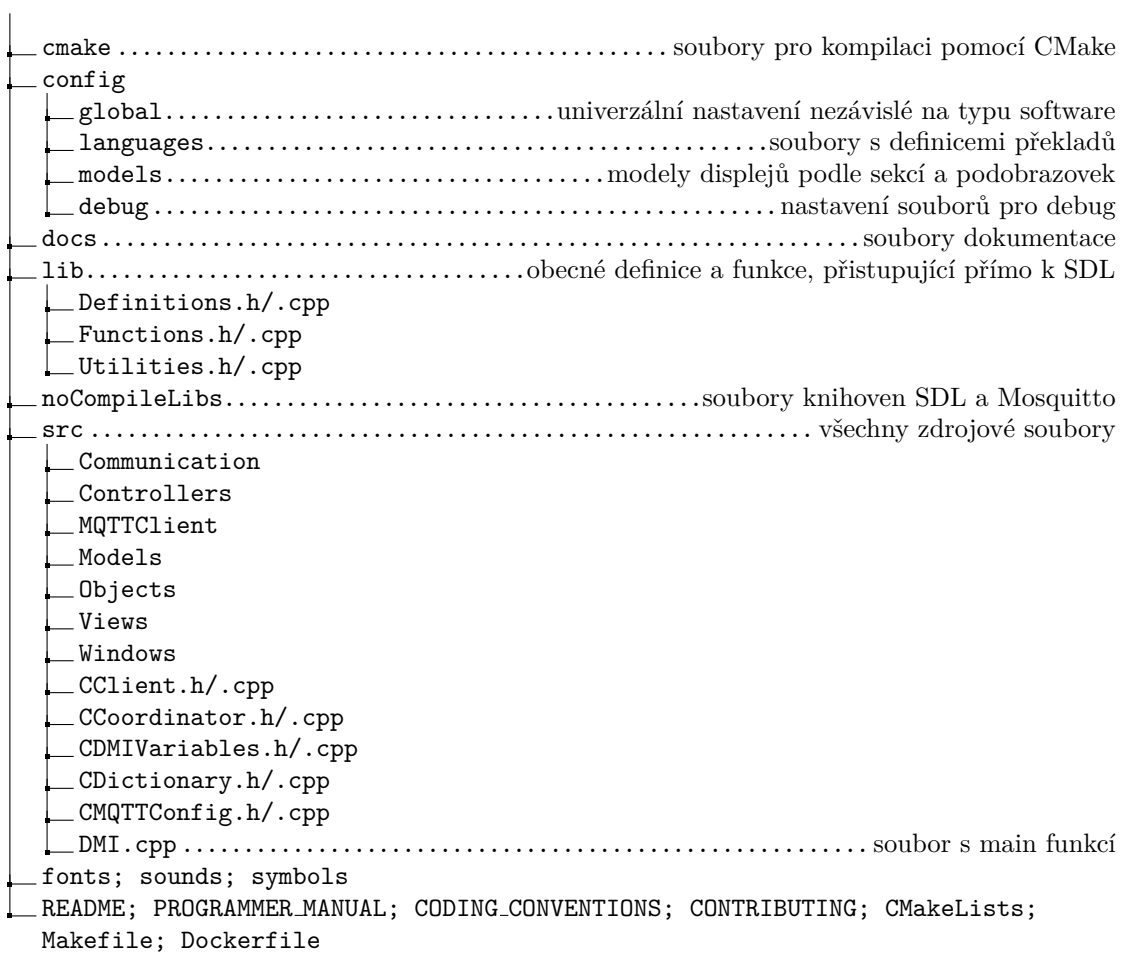

**Obrázek A.1** Struktura repozitáře projektu

**56 Repozitář** se zdrojovým kódem

# <span id="page-68-0"></span>**Pˇr´ıloha B** Konfigurační soubory

## **Obecná** nastavení

V závorce je u nepovinných hodnot uvedeno výchozí nastavení.

```
"debug": true,
"mqtt_client_name": "DMI",
"mqtt_host_address": "123.123.123.123",
"mqtt_port": 1883,
"mqtt_timeout": 100,
"windowed": true,
"actual_width": 640,
"actual_height": 480,
"model_name": "ERA_230",
"default_language": "English"
                                                          *produkční / debug režim
                                                             **MQTT jméno klienta
                                                                **MQTT IP adresa
                                                                     **MQTT port
                                                                  **MQTT timeout
                                                       \astzobrazení v okně/ fullscreen
                                    požadovaná šířka okna (default_width dle modelu)
                                   požadovaná výška okna (default height dle modelu)
                                                model displeje lokomotivy (ERA 230)
                                                             výchozí jazyk (English)
```
■ **Výpis kódu B.1** Obsah konfiguračního souboru *app.json* 

```
"name": "ERA_230",
"defaultSize": [ 640, 480 ],
"softKey": false,
"colorBackground": "ddblue",
"colorText": "grey",
"colorTextDisabled": "dgrey",
"colorGrid": "red",
"colorOutline": "lgrey",
"colorFieldShade": "black",
"colorFieldLight": "shadow",
"edgeWidth": 2,
"colorTitleBackground": "black",
"buttonLayers": 2,
"buttonSpacingRD": 1,
"buttonSpacingLU": 0,
"buttonImages": {
  "3": ["na_11", "na_12"],
  "4": ["se_04", "se_04"],
  "6": ["na_13", "na_15"],
  "7": ["na_14", "na_16"],
  "8": ["na_18", "na_19"],
  "9": ["na_17", "na_18.2"]
},
"fontRegular": [16, "arial"],
"fontCurrentSpeed": [22, "arialbd"],
"fontReleaseSpeed":[17, "arial"],
"fontKilometers": [12, "arial"],
"fontObjectsSmall": [10, "arial"],
"fontObjects": [12, "arial"]
"submenuSectionVisibility": "1110100011",
"subwindowSectionVisibility": "1110100011",
"subscreenSectionVisibility": "0000000011"
                                                           název modelu, pouze informativní
                                            *výchozí rozměr okna DMI displeje (měřítko 1.0)
                                                 zda model používá emulaci soft-keys (false)
                                                                      barva pozadí (ddblue)
                                                                          barva textu (grey)
                                                      barva textu neaktivních prvků (dgrey)
                                           barva mřížky, pouze pro buttonLayers=1 (ddblue)
                                         barva ohraničení, pouze pro buttonLayers=2 (lgrey)
                                     zastíněný okraj pole, pouze pro buttonLayers=2 (black)
                                   nasvícený okraj pole, pouze pro buttonLayers=2 (shadow)
                                                                      šířka okraje prvku (1)
                                                     barva pozadí nadpisů obrazovek (black)
                                               počet vrstev tlačítka, 2 plastické, 1 ploché (2)
                                            odsazení od dolního a pravého okraje oblasti (1)
                                              odsazení od horního a levého okraje oblasti (0)
                             ikony navigačních tlačítek, pouze identifikátor bez barvy pozadí
                                         3 – close button, aktivní/neaktivní (nullptr, nullptr)
                                      4 – settings button, aktivní/neaktivní (nullptr, nullptr)
                                        6 - \text{šipka nahoru}, \text{aktivní/neaktivní (nullptr, nullptr)}7 - \text{šipka doli}, \text{aktivní/neaktivní (nullptr, nullptr)}8 - \frac{5}{9}ipka vlevo, aktivní/neaktivní (nullptr, nullptr)
                                        9 - \text{šipka vpravo}, \text{aktivní/neaktivní (nullptr, nullptr)}parametry fontů, kategorie dle subsetu ERA, výška/typ:
                                                             font pro běžné texty (16, arial)
                                                            font aktuální rychlosti (22, arial)
                                                            font pro release speed (17, arial)
                                                    font pro kilometry v poli G12 (12, arial)
                                                            font pro malé objekty (10, arial)
                                                           font pro běžné objekty (12, arial)
                                            řetězce definující zobrazení sekcí ABCDEFGHYZ
                                                             při zobrazení obrazovky s menu
                                                                               (1110100011)
                                                           při zobrazení malé podobrazovky
                                                                               (1110100011)
                                                           při zobrazení velké podobrazovky
                                                                               (0000000011)
```
■ **Výpis kódu B.2** Konfigurační soubor *generic.json* podrobně

Pozn. Mezi velké obrazovky patří Train Data (s Train Data Validation) a RBC Contact, ostatní obrazovky jsou malé.

# Nastavení entity modelu

**Tabulka B.1** Popis oblastí výchozí obrazovky

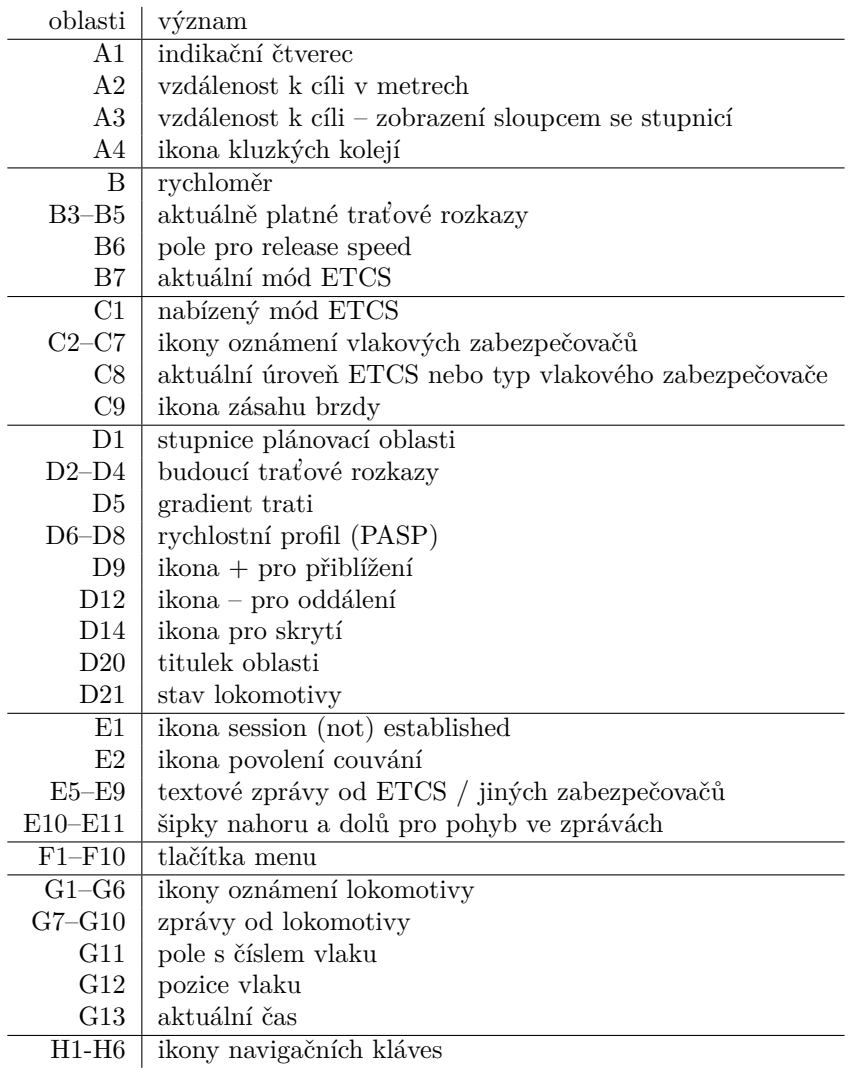

<span id="page-70-0"></span>**■ Tabulka B.2** Pevné indexy pro pozice a velikosti některých prvků podobrazovek

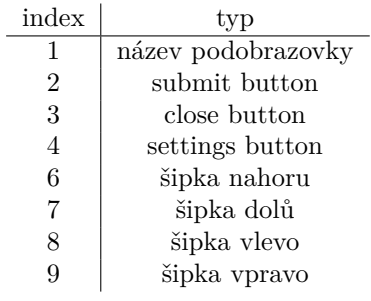

## Ukázky konfiguračních souborů modelu

**Tabulka B.3** Nastavení oblastí sekcí a podobrazovek

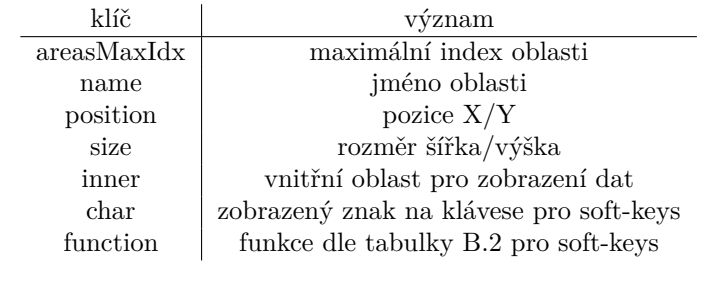

```
{
```

```
"areasMaxIdx": 13,
  "areas": {
    "0": {
     "name": "G",
      "position": [ 334, 315 ],
      "size": [ 246, 150 ]
    },
    "11": {
     "name": "G11",
      "position": [ 334, 415 ],
      "size": [ 63, 50 ]
    },
    "12": {
      "name": "G12",
      "position": [ 397, 415 ],
      "size": [ 120, 50 ],
      "inner": [ 32, 32 ]
    },
    "13": {
      "name": "G13",
      "position": [ 517, 415 ],
      "size": [ 63, 50 ]
    }
  },
  "G12image": "dr_03"
}
```
■ Výpis kódu B.3 Konfigurační soubor *modelG.json*
```
{
  "areasMaxIdx": 10,
  "areas": {
    "0": {
      "name": "window",
      "position": [ 334, 15 ],
      "size": [ 306, 450 ]
    },
    "1": {
      "name": "title",
      "position": [ 334, 15 ],
      "size": [ 306, 24 ]
    },
    "3": {
      "name": "close",
      "position": [ 334, 415 ],
      "size": [ 82, 50 ]
    },
    "4": {
      "name": "settings",
      "position": [ 558, 415 ],
      "size": [ 82, 50 ]
    },
    "10": {
      "name": "field",
      "position": [ 334, 65 ],
      "size": [ 0, 0 ]
    }
  }
}
```
**Výpis kódu B.4** Konfigurační soubor *modelDriverIDWindow.json*